# **คู่มือใช้งาน ระบบงานสารบรรณอิเล็กทรอนิกส์จังหวัดเพชรบูรณ์ (E-Document)**

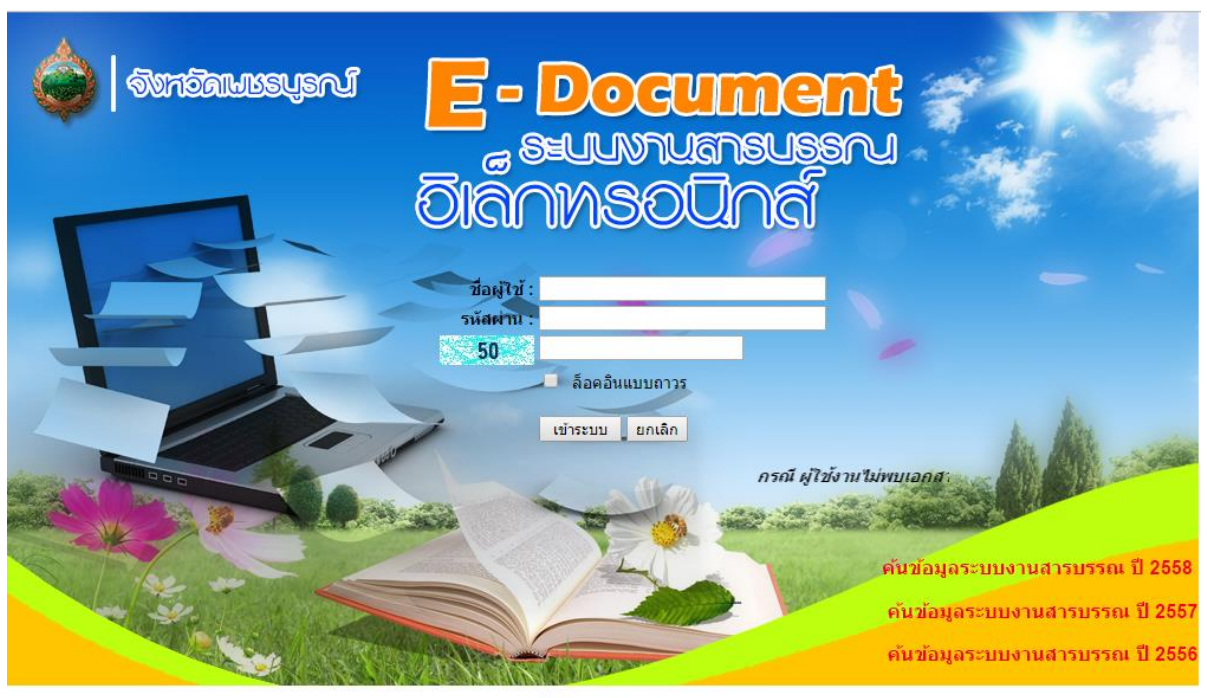

© Phetchabun Province

**ส านักงานจังหวัดเพขรบูรณ์ กลุ่มงานยุทธศาสตร์และข้อมูลเพื่อการพัฒนาจังหวัด** เบอร์โทรศัพท์ o-๕๖๗๒-๙๗๕๔

# สารบัญ

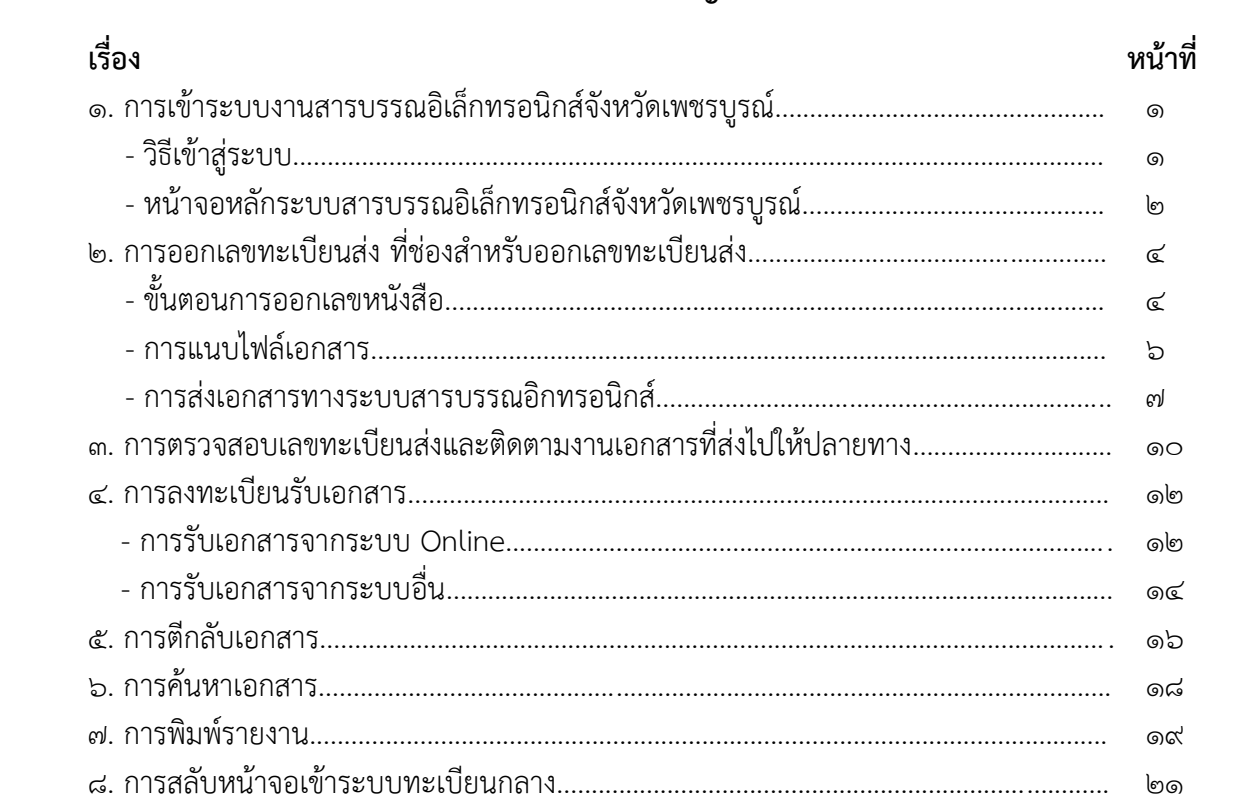

#### **1. การเข้าระบบงานสารบรรณอิเล็กทรอนิกส์จังหวัดเพชรบูรณ์**

ระบบงานสารบรรณอิเล็กทรอนิกส์จังหวัดเพชรบูรณ์ ออกแบบให้สามารถใช้งานผ่านโปรแกรม Internet Explorer หรือ Google Chrome หรือ Mozilla Firefox

# **1.1 วิธีเข้าสู่ระบบ 2 วิธี ดังนี้**

๑) เข้าระบบผ่านหน้าเว็บไซต์จังหวัดเพชรบูรณ์ <u>[www.phetchabun.go.th](http://www.phetchabun.go.th/)</u> เลือกเมนูด้านซ้ายมือ **"ระบบสารบรรณอิเล็กทรอนิกส์" ภาพที่ 1**

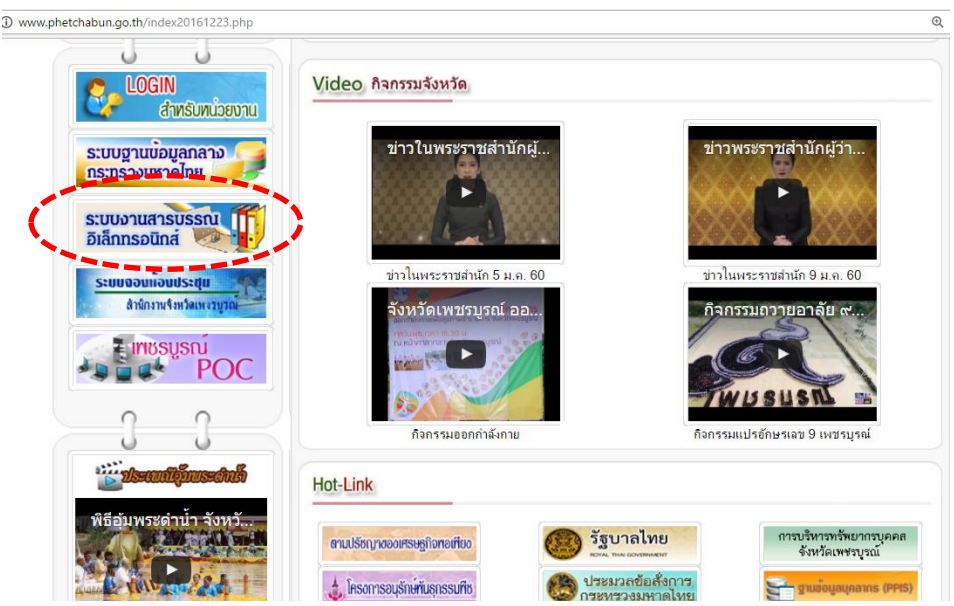

# **ภาพที่ 1 การเข้าสู่ระบบผ่านหน้าเว็บไซต์จังหวัดเพชรบูรณ์**

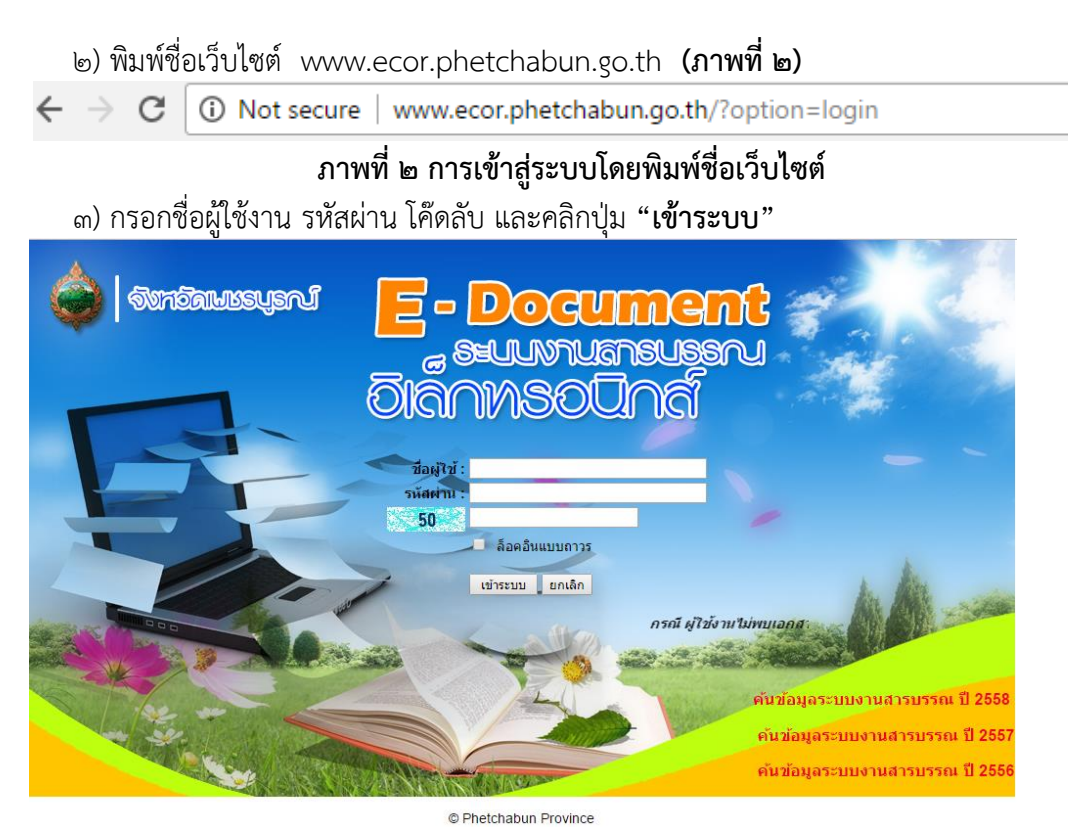

**ภาพที่ 3 หน้าจอเข้าสู่ระบบ**

**1.2 เมื่อเข้าสู่ระบบเรียบร้อยแล้ว จะปรากฏหน้าหลักของระบบสารบรรณอิเล็กทรอนิกส์จังหวัด เพชรบูรณ์** 

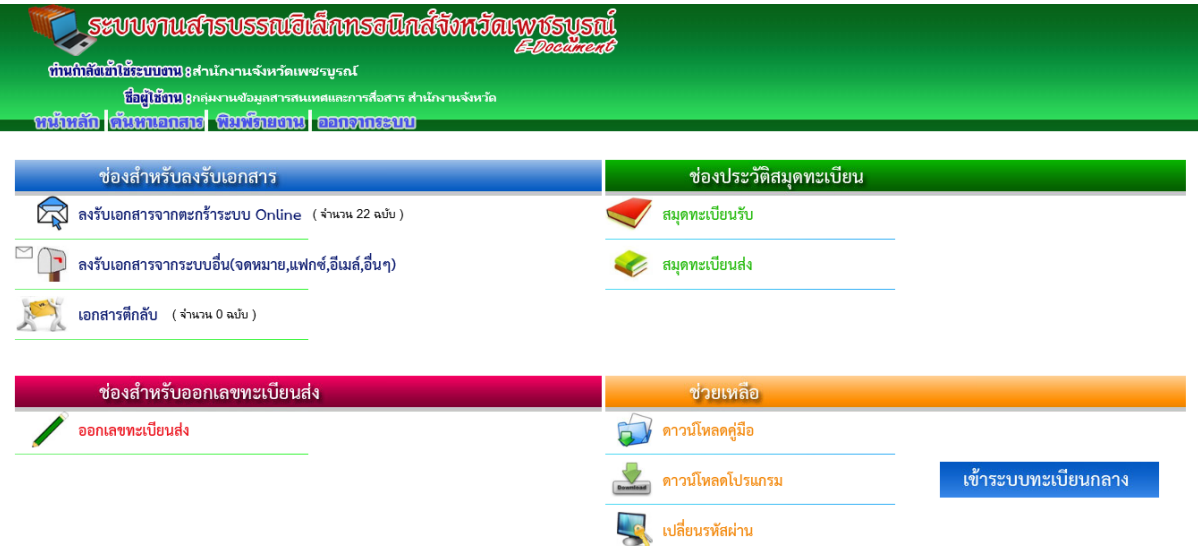

**ภาพที่ 4 แสดงหน้าจอหลักระบบสารบรรณอิเล็กทรอนิกส์จังหวัดเพชรบูรณ์ หน้าจอหลักระบบสารบรรณอิลเล็กทรอนิกส์**ประกอบด้วย

**๑) สถานะผ้ใช้งาน** แจ้งสถานะว่าหน่วยงานใดกำลังใช้งาน เช่น สำนักงานจังหวัดเพชรบรณ์ ผู้ใช้งาน คือ สารบรรณกลางของสำนักงานจังหวัดเพชรบูรณ์ หรือชื่อผู้ใช้งานตามสิทธิที่ได้รับ

**2) เมนูหลักของระบบ ได้แก่**

**- หน้าหลัก** เมื่อต้องการเริ่มต้นกิจกรรมใดๆ ให้เข้าสู่หน้าหลัก

**- ค้นหาเอกสาร** เมื่อต้องการค้นหาเอกสารย้อนหลัง

**- พิมพ์รายงาน** เมื่อต้องการพิมพ์รายงานออกเป็นรูปแบบสมุดทะเบียน หรือ เพื่อให้ผู้เกี่ยวข้อง เต็บต์รับทราบการทำงาน

**- ออกจากระบบ** เมื่อต้องการออกจากระบบ

**3) ช่องส าหรับลงรับเอกสาร**

**- ลงรับเอกสารจากตะกร้าระบบ Online (แสดงจ านวนจดหมายเข้า)** ช่องนี้เปรียบเสมือน ตู้จดหมาย ที่มีผู้ส่งเข้ามาจากหน่วยงานที่ใช้งานระบบสารบรรณอิเล็กทรอนิกส์จังหวัดเพชรบูรณ์ทั้งหมด โดย ้ ระบบจะแจ้งจำนวนเอกสารที่เข้า และรอให้เจ้าหน้าที่ลงรับเอกสารในช่องนี้

<u>- **ลงรับเอกสารจากระบบอื่น(จดหมาย,แฟกซ์,อีเมล์,อื่นๆ)** ช่องนี้สำหรับลงรับเอกสารจาก</u> หน่วยงานที่ไม่ได้ใช้งานระบบงานสารบรรณอิเล็กทรอนิกส์จังหวัดเพชรบูรณ์ เช่น ชาวบ้าน บุคคลทั่วไป หรือ หน่วยงานอื่นๆ

**- เอกสารตีกลับ (แสดงจ านวนจดหมายตีกลับ)** ช่องนี้ส าหรับตรวจสอบว่ามีเอกสารตีกลับมา จากหน่วยงานอื่นหรือไม่ ส่วนใหญ่เอกสารจะตีกลับเนื่องจากเป็นเรื่องที่ไม่เกี่ยวข้องกับหน่วยงานปลายทางที่ ส่งไป

 $\epsilon$ ) ช่องสำหรับออกเลขทะเบียนส่ง (ดูรายละเอียดวิธีการดำเนินการตามข้อ ๒)

**- ออกเลขทะเบียนส่ง** เมื่อต้องการออกเลขทะเบียนส่งทุกกรณี

**5) ช่องประวัติสมุดทะเบียน**

**- สมุดทะเบียนรับ** หลังจากลงรับเอกสาร จาก **ลงรับเอกสารจากตะกร้าระบบ Online และ ลงรับเอกสารจากระบบอื่น** แล้วข้อมูลทั้งเลขทะเบียนและเอกสารที่แนบจะถูกส่งมาเก็บไว้ใน **สมุดทะเบียนรับ**

**- สมุดทะเบียนส่ง** หลังจากออกเลขทะเบียนส่งแล้ว ระบบจะส่งข้อมูลเลขทะเบียนและเอกสารที่ แนบมาเก็บไว้ที่ **สมุดทะเบียนส่ง**

**6) ช่องช่วยเหลือ ประกอบด้วย ดาวน์โหลดคู่มือ และการเปลี่ยนรหัสผ่าน**

**๗) การเข้าระบบทะเบียนกลาง** สำหรับหน่วยงานที่เกี่ยวข้องต้องออกเลขทะเบียนกลาง เช่น ทะเบียนจังหวัด (ผู้ว่าราชการจังหวัด) ทะเบียนกลางอำเภอ (นายอำเภอ) **โดยสามารถสลับหน้าจอเพื่อเข้าไป** ี ทำงานที่ระบบทะเบียนกลางได้ <u>หลังจากทำงานเสร็จแล้วต้องออกจากระบบทะเบียนกลาง เพื่อสู่ระบบงาน</u> **ของหน่วยงานที่เข้าใช้งานระบบ**

*\*\*\*เมื่อต้องการเริ่มต้นใช้งานระบบ หน่วยงานต้องประสานงานแจ้งเลขทะเบียนทั้งทะเบียนรับ และทะเบียนส่ง ที่ต้องการตั้งค่าเลขทะเบียนเริ่มต้น กับผู้ดูแลระบบงานสารบรรณ อิเล็กทรอนิกส์จังหวัดเพชรบูรณ์ โดยให้นับต่อจากเลขสุดท้ายของระบบสมุดทะเบียนที่เขียน ด้วยมือ และให้ยุติการใช้งานระบบสมุดทะเบียนที่เขียนด้วยมือ \*\*\**

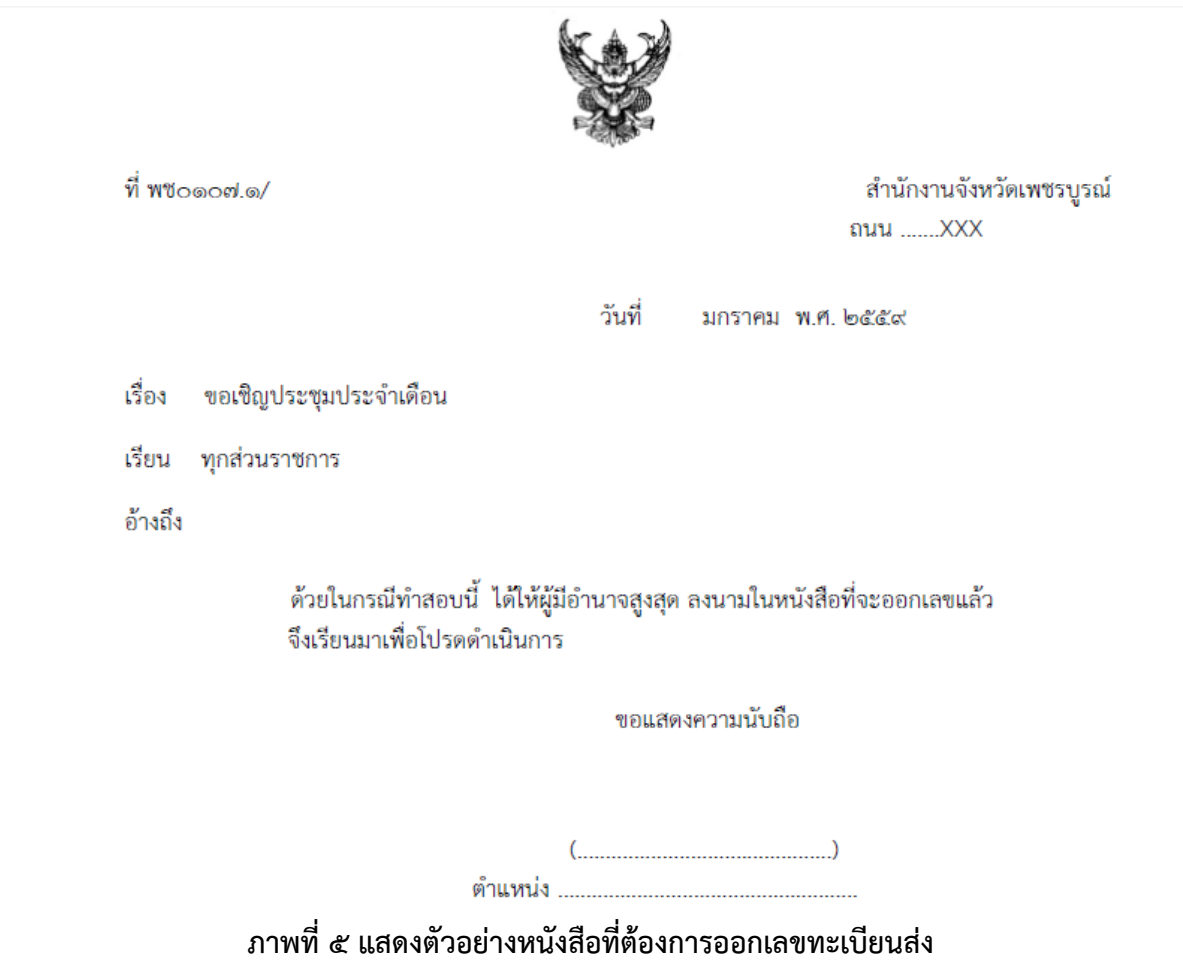

#### **ิ ๒. การออกเลขทะเบียนส่ง ที่ช่องสำหรับออกเลขทะเบียนส่ง**

ี ๒.๑ คลิกปุ่ม **"ออกเลขทะเบียนส่ง"** (จากหนังสือตัวอย่างตามภาพที่ ๕)

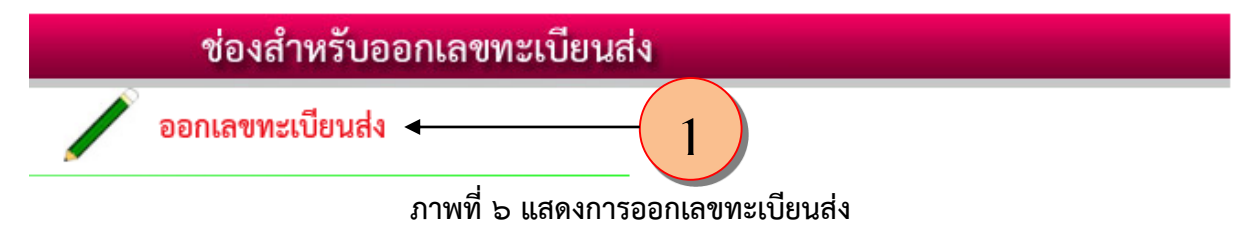

2.2 การใส่ข้อมูลในการออกเลขทะเบียนส่ง **กรอกข้อมูลตามรายละเอียดตามภาพที่ 7**

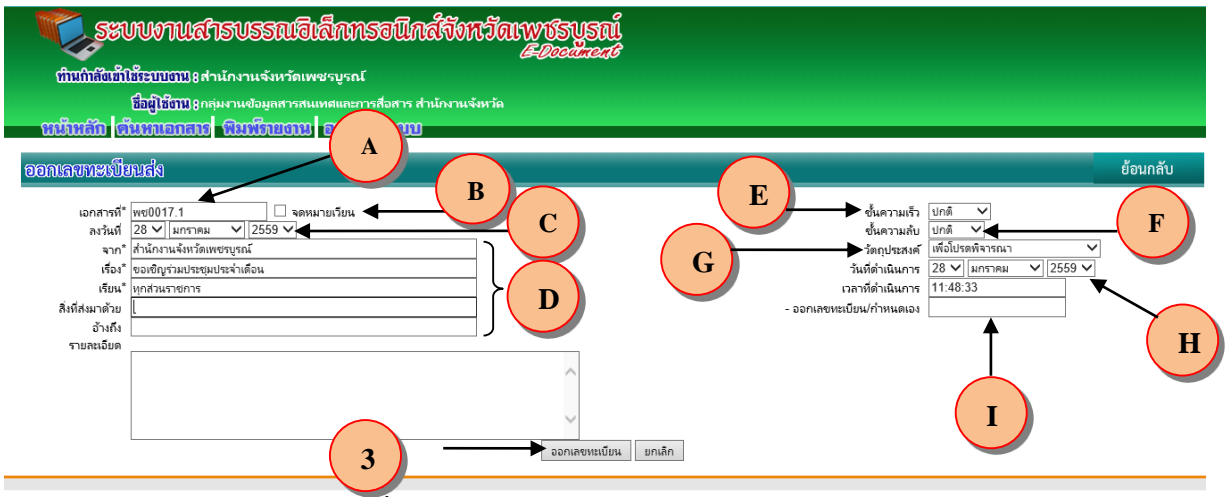

**ภาพที่ 7 แสดงการกรอกข้อมูลออกเลขทะเบียนส่ง**

**A. เอกสารเลขที่\*** หน่วยงานไม่ต้องกรอกข้อมูล เนื่องจากผู้ดูแลระบบได้ตั้งค่าเลขหน่วยงาน ให้แล้ว เลขทะเบียนจะปรากฏตามสิทธิของผู้ใช้งาน

**B. จดหมายเวียน** ในกรณีที่เลขที่ต้องการออกเป็นหนังสือเวียนให้คลิกเลือกที่ช่องจดหมาย เวียนด้วยระบบจะออกเลขหนังสือเวียนให้อัตดนมัติ และแยกเลขหนังสือเวียน ระบบจะแสดงตัวหนังสือ ว. น าหน้าเลขที่หนังสือ **\*\*ส่วนกรณีเป็นเลขส่งทั่วไปไม่ต้องเลือกช่องนี้\*\* ระบบจะรันตัวเลขให้อัตโนมัติ C. ลงวันที่** ให้เลือก วัน-เดือน-ปี ที่ต้องการลงในหนังสือ

**D. รายละเอียดที่บังคับต้องกรอกลง** กรอกรายละเอียดให้ครบ ได้แก่ จากใคร เรื่องอะไร และเรียนใคร **ส าหรับ** สิ่งที่ส่งมาด้วย อ้างถึง และรายละเอียดย่อ **ไม่บังคับกรอก ถ้ามีให้ใส่ด้วย**

**E. เลือกชั้นความเร็ว** เลือกชั้นความเร็วตามหนังสือ เช่น ปกติด่วน ด่วนมาก และด่วนที่สุด

**F. เลือกชั้นความลับ** เลือกชั้นความลับตามหนังสือ เช่น ลับ ลับมาก ลับที่สุด (หัวข้อนี้หาก เลือกเป็นความลับ *ผู้ใช้งานทั่วไปจะไม่สามารถมองเห็นรายละเอียดที่กรอกลงไปทั้งหมด* จะต้องใช้ User ของหัวหน้าเท่านั้นจึงจะสามารถมองเห็นหนังสือลับได้)

**G. เลือกวัตถประสงค์** เช่น เพื่อดำเนินการ เพื่อโปรดทราบ หรืออื่นๆ

**H. วันที่ด าเนินการ** ระบบจะระบุให้เป็นวันที่ปัจจุบันโดยอัตโนมัติ

**I. ออกเลขทะเบียน/ก าหนดเอง** ใช้ในกรณีที่มีบางหน่วยงานต้องการออกเลขแบบป้อนมือ คู่ขนานกับสมุดทะเบียนแบบเขียนมือเดิม **ซึ่งหน่วยงานต้องแจ้งผู้ดูแลระบบให้ตั้งค่าให้**

2.3 เมื่อกรอกรายละเอียดครบถ้วนแล้ว ให้คลิกปุ่ม **"ออกเลขทะเบียน"** เลขทะเบียนส่งนั้นระบบ ้จะออกให้โดยอัตโนมัติ (ภาพที่ ๘)

**\*\*\*\*ส าหรับหน่วยงานที่ต้องการใช้งานระบบสารบรรณอิเล็กทรอนิกส์แบบอัตโนมัติ ไม่ต้องกรอกเลข ทะเบียนที่ช่องนี้** เพียงแต่แจ้งเลขทะเบียนที่ต้องการเริ่มต้น กับผู้ดูแลระบบ

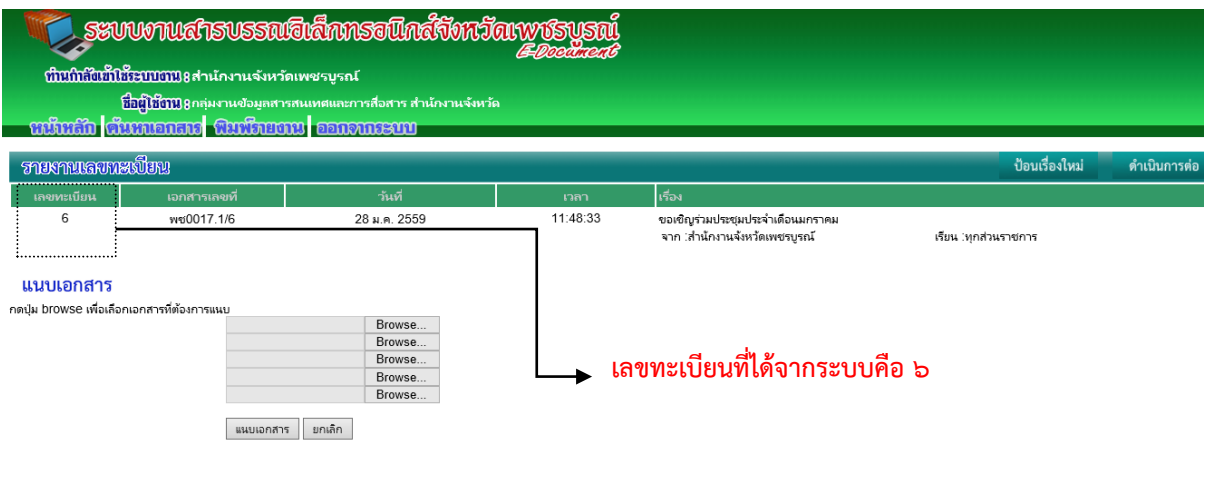

**ภาพที่ 8 แสดงเลขทะเบียนส่ง**

**เมื่อมาถึงหน้าจอนี้แสดงว่า ระบบได้ออกเลขทะเบียนส่งให้แล้ว คือ ทะเบียนส่งได้แก่ 6** พร้อมแจ้ง รายละเอียดที่ผู้ใช้งานกรอกลงไป และจะปรากฏเมนู ให้แนบเอกสารที่ต้องการส่ง

**\*\*ส าหรับหน่วยงานที่ ต้องการออกเลขทะเบียนอย่างเดียว** หรือ เลขทะเบียนนี้เป็นเรื่องที่ส่งให้ บุคคลภายนอกทั่วไป ที่ไม่ได้ใช้ระบบงานสารบรรณอิเล็กทรอนิกส์ของจังหวัดเพชรบูรณ์ **\*\*ก็ถือว่าการออก** ี **เลขสมบูรณ์แล้ว** ให้นำเลขทะเบียนที่ได้พร้อมวันที่ ไปเขียนลง **ภาพที่ ๙** 

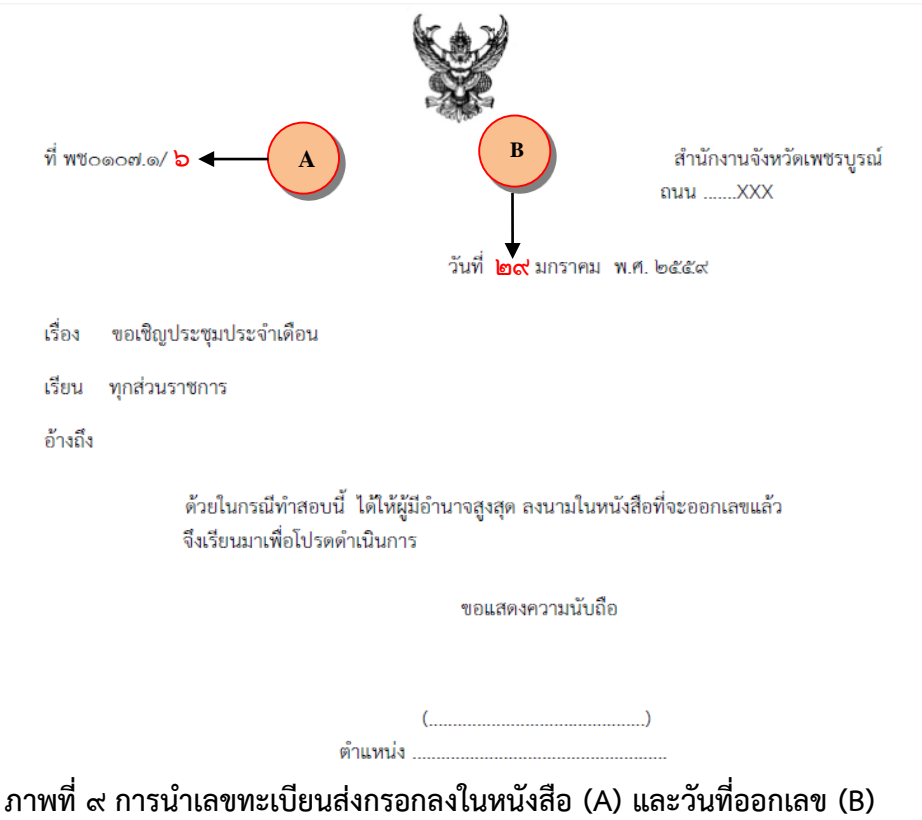

2.4 วิธีการส่งหนังสือหลังจากออกเลขทะเบียนส่ง ได้แก่ ส่งเอง ส่งไปรษณีย์ **หรือสามารถส่ง** หนังสือผ่านทางระบบได้เพื่อประหยัดเอกสารและค่าไปรษณีย์ให้กับหน่วยงานได้ตามข้อที่ ๒.๕

2.5 การแนบไฟล์เอกสารเพื่อส่งหนังสือผ่านระบบเพื่อส่งให้หน่วยงานที่ใช้งานในระบบสารบรรณ ้อิเล็กทรอนิกส์ของจังหวัดเพชรบูรณ์ โดยให้นำหนังสือที่ได้เขียนเลขทะเบียน พร้อมวันที่ออกหนังสือแล้ว ท าการสแกน **เพื่อให้ได้เป็นไฟล์ .pdf** ส าหรับแนบส่งต่อไป **เมื่อได้ไฟล์ที่สแกนแล้วให้ท าการแนบตาม ขั้นตอน ดังนี้**

๑) คลิกที่ ปุ่ม Browse เลือกเอกสารที่ต้องแนบไปพร้อมระบบ (ภาพที่ ๑๐)

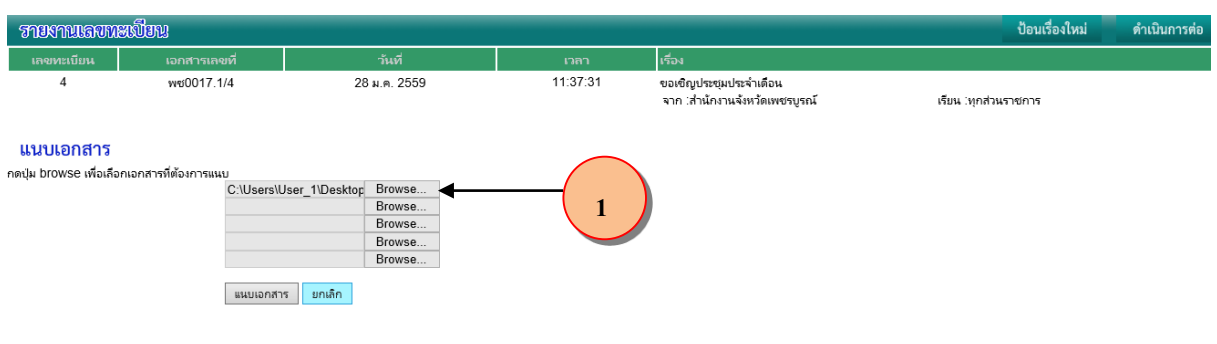

### **ภาพที่ 10 แสดงการแนบไฟล์หนังสือ**

b) เลือกไฟล์ที่ได้สแกนเก็บไว้ เช่น c:\ User\User\_๑\Desktop\ ๔๕๓๘๖๗๘๙๐\_๑๖.pdf ิ ๓) คลิก Open **(โดยสามารถแนบได้หลายไฟล์)** (ภาพที่ ๑๑)

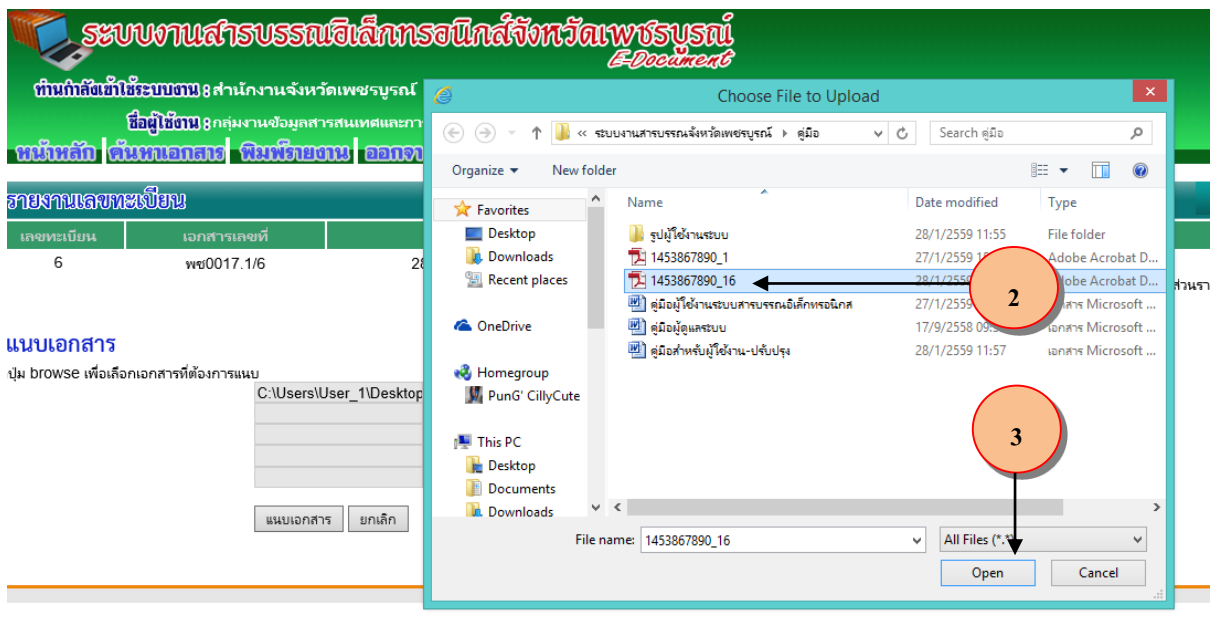

**ภาพที่ 11 แสดงการเลือกไฟล์หนังสือที่สแกน**

 $\ll$ ) เมื่อเลือกไฟล์เอกสารที่ต้องนำส่งเรียบร้อยแล้ว **ให้คลิกป่ม "แนบเอกสาร"** จะเข้าส่ ่ หน้าจอรายงานก่อนทำการส่งหนังสือ ตามภาพที่ ๑๒

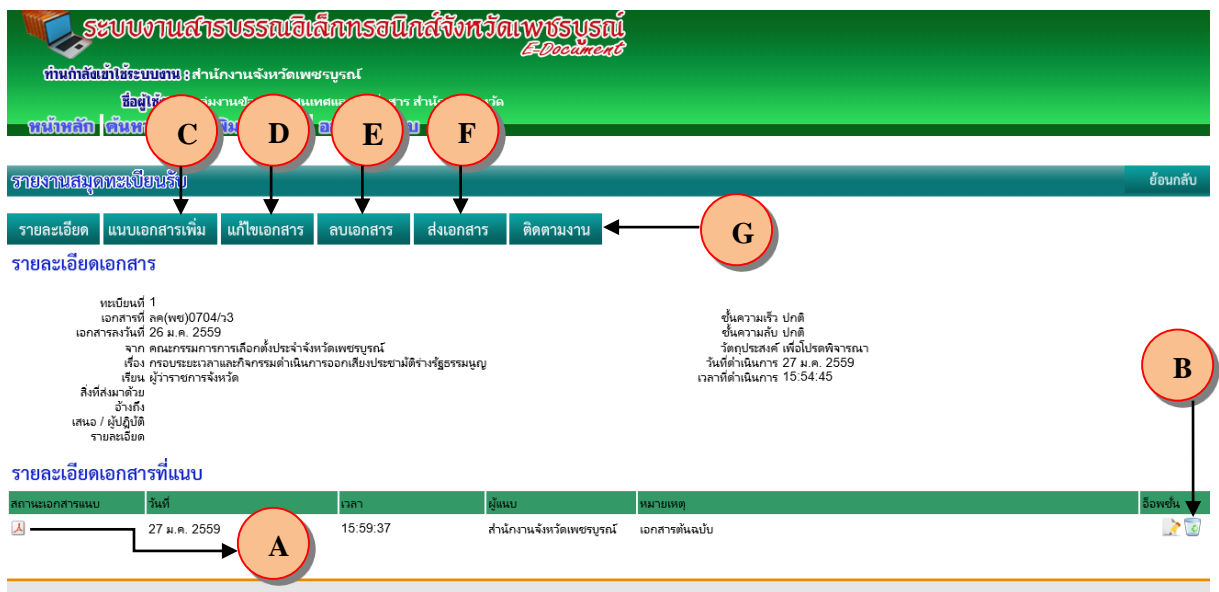

**ภาพที่ 12 ระบบแสดงหน้าจอการส่งหนังสือไปยังหน่วยงานที่ใช้งานระบบ**

# **รายละเอียดการด าเนินการดังนี้**

- **A. รายการไฟล์ที่แนบ** ซึ่งสามารถคลิกเพื่อตรวจสอบความถูกต้องได้
- **B. ลบเอกสาร** ไฟล์ที่แนบ เพื่อแนบไฟล์ใหม่
- **C. แนบเอกสารเพิ่มเติม** จากที่มีอยู่แล้วจะสามารถแนบเพิ่มได้ในกรณีเลขที่ยังไม่ได้ส่ง
- **D. แก้ไขข้อมูล** เช่น พิมพ์เรื่องผิด หรือ อื่นๆ
- **E. ลบเอกสาร** เนื่องจากเกิดความผิดพลาดเช่น เอกสารนี้ถูกยกเลิกไปแล้ว
- **F. ส่งเอกสาร ไปข้อที่ 5)**
- **G. ติดตามงาน เพื่อตรวจสอบการรับหนังสือของแต่ละหน่วยงาน**

# **5)** *คลิกปุ่มส่งเอกสาร* **จะเข้าสู่หน้าจอให้เลือกหน่วยงานที่ต้องการส่งในหน้าเลือกหน่วยงาน จะมีอยู่ 2 ด้าน**

*- ช่องสีฟ้า* **คือ** การแนบเอกสารที่เป็นส าเนาให้ปลายทางน าไปใช้ได้เลยโดยไม่ต้องส่งเอกสารฉบับ จริงตามไป เพื่อประหยัดค่าใช้จ่านในการจัดส่งเอกสาร และลดต้นทุนด้านกระดาษของหน่วยงานลงได้

<u>- ช่องสีส้ม</u> คือ การแนบเอกสารแบบส่งสำเนาไปก่อนเพื่อให้ปลายทาง ปฏิบัติงานรอ ้จากนั้นผู้ส่งจะส่งเอกสารตัวจริงตามไปทางไปรษณีย์ หรือ นำส่งเอง ซึ่งเป็นเอกสารสำคัญจ้องใช้ตัวจริง เช่น เอกสารทางด้านการเงิน ,เอกสารทางด้านบุคคล เป็นต้น

# ้ ๖) คลิกปุ่ม เลือกหน่วยงานที่ต้องการส่งเอกสาร (ภาพที่ ๑๓) (สีฟ้าหรือสีส้ม)

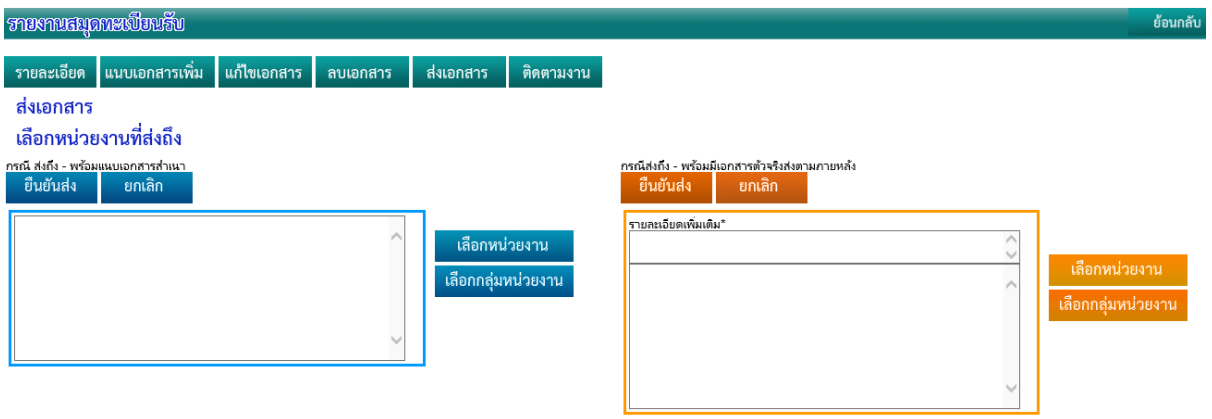

# **ภาพที่ 13 แสดงการเลือกหน่วยงานอื่นๆ ที่ต้องการส่งหนังสือ**

- ี ๗) การเลือกหน่วยงานที่ต้องการส่งเอกสาร ซึ่งจะแบ่งเป็นกลุ่มหลัก ได้แก่ (ภาพที่ ๑๔)
	- ผู้บริหารจังหวัด (ไม่ได้ใช้งาน)
	- หน่วยงานระดับจังหวัด (ทุกหน่วยงานที่ใช้งานระบบสารบรรณอิเล็กทรอนิกส์)
	- หน่วยงานระดับอำเภอ (หน่วยงานระดับอำเภอที่ใช้งานระบบสารบรรณฯ)

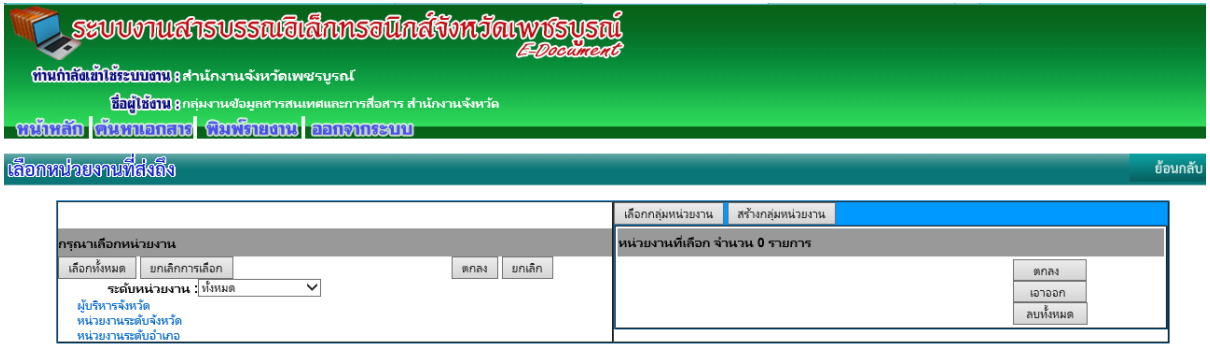

# **ภาพที่ 14 แสดงการเลือกประเภทหน่วยงานที่ต้องการส่งเอกสาร**

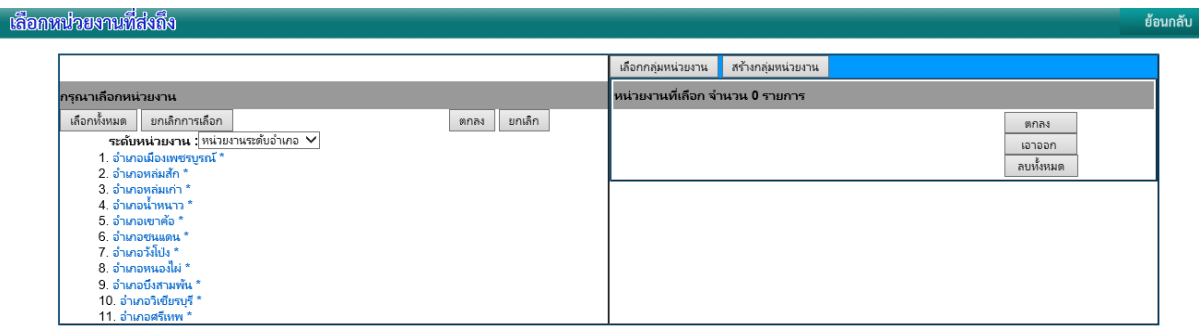

# **ภาพที่ 15 แสดงการเลือกหน่วยงานที่ต้องการส่งเอกสาร**

8) เมื่อเลือกหน่วยงานที่ต้องการส่งแล้ว ให้คลิกปุ่ม ตกลงจะปรากฏหน่วยงานที่เลือกทางด้าน ขวามือ (ภาพที่ ๑๕)

9) เมื่อตรวจสอบว่าหน่วยงานที่เลือกถูกต้องแล้ว ให้คลิกปุ่ม **"ตกลง"**

๑๐) ระบบจะแสดงรายชื่อหน่วยงานที่ถูกเลือก ตามจำนวนที่ผู้ใช้เลือกเอาไว้ 11) เมื่อตรวจสอบว่าถูกต้อง ให้คลิกปุ่ม **"ยืนยันส่ง"**

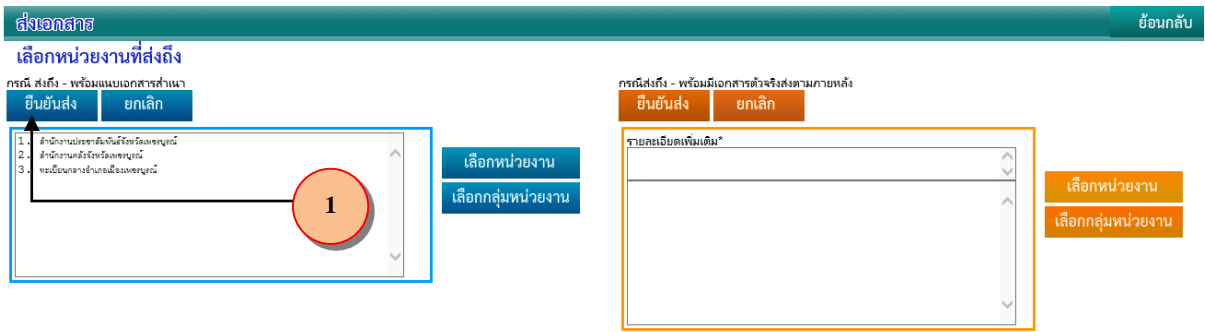

# **ภาพที่ 16 แสดงการยืนยันการส่งเอกสาร**

๑๒) ระบบจะแจ้งว่าทำการส่งเรียบร้อยแล้ว (ภาพที่ ๑๗)

หนักสัก ดันหนอกสกะ พิมพักยากน ออกจากระบบ

ได้ทำการส่งเอกสาร เรียบร้อยแล้ว

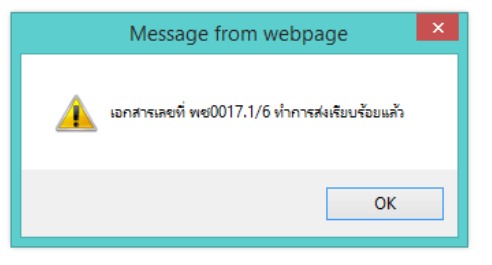

# **ภาพที่ 17 แสดงการแจ้งยืนยันการส่งเอกสารเรียบร้อย**

13) ระบบจะส่งข้อมูลทั้งหมดไปเก็บไว้ในสมุดทะเบียนส่งอัตโนมัติ  $\sim$ ) ให้คลิ๊กปุ่ม หน้าหลัก เมื่อต้องการเริ่มงานอื่น

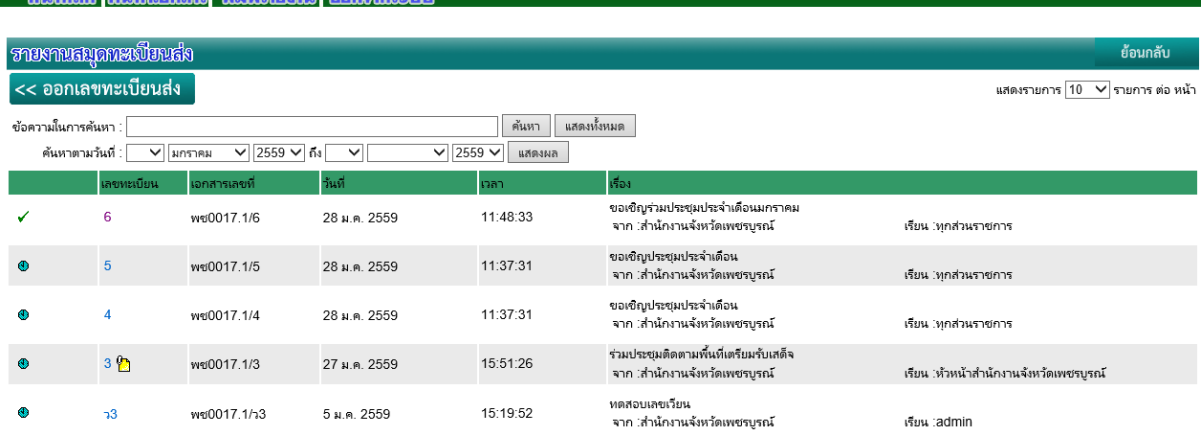

**ภาพที่ 18 แสดงการเข้าสู่หน้าหลักเพื่อด าเนินการต่อไป**

# **3. การตรวจสอบเลขทะเบียนส่งและติดตามงานเอกสารที่ส่งไปให้ปลายทาง** ี ๓.๑ คลิกปุ่ม **"สมุดทะเบียนส่ง" (ภาพที่ ๑๙)**

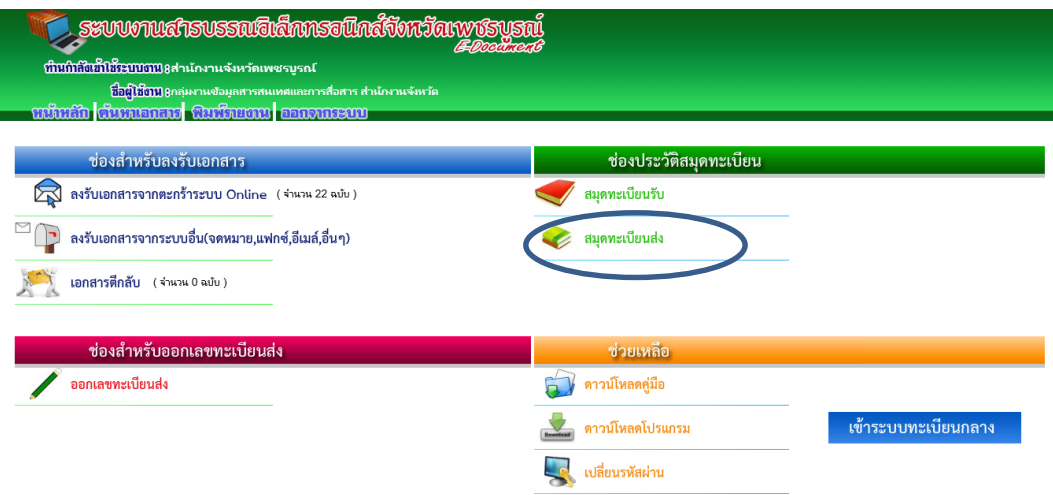

**ภาพที่ 19 การติดตามเอกสารโดยคลิกที่ปุ่ม "สมุดทะเบียนส่ง"**

#### 3.2 ระบบแสดงรายงานสมุดทะเบียนส่ง

| momusumandoush<br>ย้อนกลับ                                                                                                    |            |                   |              |          |                                                                                                    |                                                         |  |  |  |  |  |
|----------------------------------------------------------------------------------------------------|------------|-------------------|--------------|----------|----------------------------------------------------------------------------------------------------|---------------------------------------------------------|--|--|--|--|--|
| << ออกเลขทะเบียนส่ง<br>แสดงรายการ 10 ∨รายการ ต่อ หน้า                                                                                                   |            |                   |              |          |                                                                                                    |                                                         |  |  |  |  |  |
| แสดงทั้งหมด<br>ค้นหา<br>ข้อความในการค้นหา<br>$\vee$ 2559 $\vee$ 54<br>$\vee$ 2559 $\vee$<br>ค้นหาตามวันที่<br>$\vee$   มกราคม<br>$\checkmark$<br>แสดงผล |            |                   |              |          |                                                                                                    |                                                         |  |  |  |  |  |
|                                                                                                    | เลขหะเบียน | เอกสารเลขที       | วันที่       | ian.     | เรื่อง                                                                                                    |                                                         |  |  |  |  |  |
| (4) 大大大                                                                                                    | 50         | wu0017.2/50       | 28 ม.ค. 2559 | 13:28:14 | แต่งตั้งคณะทำงานติดตามการดำเนินโครงารตามมาตรการส่งเสริมความเป็นอยู่ของประชาชน<br>จาก :สำนักงานจังหวัดเพชรบรณ์ | เรียน :สำนักงาน ป.ป.ช.ประจำจังหวัดเพชรบรณ์              |  |  |  |  |  |
|                                                                                                    | 212        | พช(บค.)0017.5/ว12 | 28 ม.ค. 2559 | 09:58:32 | ขอเชิญประชมนอกกรอบ<br>จาก :สำนักงานจังหวัดเพชรบูรณ์                                                           | เรียน :ที่ปรึกษา/คณะกรรมการธรรมกิบาลจังหวัด<br>เพชรบรณ์ |  |  |  |  |  |
|                                                                                                    | 49         | พช0017.3//49      | 27 ม.ค. 2559 | 21:54:15 | ขออนุมัติสร้างข้อมูลหลักผู้ขาย ของ นายพุธ ก้านบ้า G174<br>จาก :สำนักงานจังหวัดเพชรบรณ์                        | เรียน :คลังจังหวัดเพชรบรณ์                              |  |  |  |  |  |
| Θ                                                                                                    | 48         | wei0017 3//48     | 27 ม.ค. 2559 | 21:53:03 | ขออนุมัติสร้างข้อมูลหลักผู้ขาย ของ นายพุธ ก้านบ้า<br>จาก :สำนักงานจังหวัดเพชรบรณ์                             | เรียน :คลังจังหวัดเพชรบรณ์                              |  |  |  |  |  |
|                                                                                                    | 47         | wei0017 3//47     | 27 ม.ค. 2559 | 21:51:47 | ขออนมัติสร้างข้อมูลหลักผู้ขาย ของ นางสาวเครือวัลย์ คงทนแท้<br>จาก :สำนักงานจังหวัดเพชรบรณ์                    | เรียน :คลังจังหวัดเพชรบรณ์                              |  |  |  |  |  |
|                                                                                                    | 46         | พย0017.3//46      | 27 ม.ค. 2559 | 21:50:39 | ขออนมัติเปลี่ยนแปลงข้อมูลหลักผู้ขาย ของ นายมานัด อินทร์โลหิต<br>จาก :สำนักงานจังหวัดเพชรบรณ์                  | เรียน :คลังจังหวัดเพชรบรณ์                              |  |  |  |  |  |
|                                                                                                    | 45         | wei0017.3//45     | 27 ม.ค. 2559 | 21:48:29 | ขอเปลี่ยนแปลงซ้อมลหลักผัขาย นางสางลัดตาวัลย์ เทนอิสสระ<br>จาก :สำนักงานจังหวัดเพชรบรณ์                        | เรียน :คลังจังหวัดเพชรบรณ์                              |  |  |  |  |  |
| (b) ***                                                                                                    | 44 m       | ws0017.1/44       | 27 ม.ค. 2559 | 16:48:00 | การประชุมมหาตใหย ครั้งที่ 5/2559<br>จาก :สำนักงานจังหวัดเพชรบรณ์                                              | เรียน :หัวหน้าหน่วยงานสังกัดกระทรวงมหาดไทย              |  |  |  |  |  |

**ภาพที่ 20 ระบบแสดงหน้าจอรายงานสมุดทะเบียส่ง**

1) หน้าจอรายงานสมุดทะเบียนส่ง มีรายละเอียดดังนี้

**- รายงานทั่วไป** เลขทะเบียน เอกสารเลขที่ วันที่ดำเนินการ เวลา เรื่อง จาก เรียน

**สัญลักษณ์ต่างๆ**

- **- ออกเลขแต่ยังไม่ได้ส่งเอกสาร**
- **- ส่งเอกสารแล้ว**
- **- เป็นชนิดคว ามเร่งด่ วนของเอกส าร = ด่วน = ด่วนม าก**

**=ด่วนที่สุด**

- **- แสดงว่าในเลขทะเบียนมีเอกสารแนบด้วย**
- **-** -เอกสารลับ- **กรณีเป็นเอกสารลับผู้ใช้งานทั่วไปจะไม่สามารถเห็นข้อมูล**

2) **หากต้องการดูรายละเอียดเอกสารแนบ** หรือต้องการตรวจสอบว่าหน่วยงานปลายทาง รับเอกสารหรือยัง ให้ทำการคลิ๊กที่ เลขทะเบียนที่ต้องการติดตามนั้นๆ

|                                  |                                                                                                    |                                         | <b>9 USOLIBI LƏYLƏDUN BYLYI ILI LƏHIBILIYI BBI ÜYLƏS UU KATIYIDNI LƏYLYIYI ISK KAK</b> |                  |                                                                                                    |                                |
|----------------------------------|----------------------------------------------------------------------------------------------------|-----------------------------------------|----------------------------------------------------------------------------------------|------------------|----------------------------------------------------------------------------------------------------|--------------------------------|
|                                  | เลขนบเบียน                                                                                                    | ้เอกสารเลขที                            | วันที่                                                                                 | เวลา             | เรื่อง                                                                                              |                                |
|                                  | 6 <mark>(b</mark>                                                                                                    | พซ0017.1/6                              | 28 ม.ค. 2559                                                                           | 11:48:33         | ขอเชิญร่วมประชมประจำเดือนมกราคม<br>จาก :สำนักงานจังหวัดเพชรบรณ์                                     | เรียน :ทกส่วนราชการ            |
|                                  |                                                                                                    |                                         |                                                                                        |                  | ิภาพที่ ๒๑ แสดงการเลือกเลขทะเบียนที่ต้องการติดตามงาน                                                |                                |
|                                  |                                                                                                    |                                         |                                                                                        |                  | ๓) จะปรากฏหน้าจอรายงานข้อมูลทั้งหมดพร้อมแสดงจำนวนเอกสารที่แนบ ค <b>ลิกปุ่ม</b>                      |                                |
| "ติดตามงาน"                      |                                                                                                    |                                         |                                                                                        |                  |                                                                                                    |                                |
| รายละเอียด                       | ้แนบเอกสารเพิ่ม                                                                                                    | แก้ไขเอกสาร                             | ี่ ส่งเอกสาร<br>ลบเอกสาร                                                               | <b>ติดตามงาน</b> |                                                                                                    | ย้อนกลับ                       |
|                                  | ทะเบียนที่ 6<br>เอกสารที่ พช0017.1/6<br>ลงวันที่ 28 ม.ค. 2559<br>จาก สำนักงานจังหวัดเพชรบรณ์<br>เรียน ทุกส่วนราชการ<br>สิ่งที่ส่งมาตัวย<br>อ้างถึง<br>รายละเอียด | เรื่อง ขอเชิญร่วมประชุมประจำเดือนมกราคม |                                                                                        |                  | ขั้นความเร็ว ปกติ<br>ขั้นความลับ ปกติ<br>วันที่ต่ำเนินการ 28 ม.ค. 2559<br>เวลาที่ดำเนินการ 11:48:33 |                                |
| มีเอกสารแนบจำนวน 1 รายการ        | วัตถประสงค์ เพื่อโปรดพิจารณา                                                                                                    |                                         |                                                                                        |                  |                                                                                                    |                                |
| สถานะเอกสารแนบ<br>$\overline{A}$ | วันที่<br>$28 - 2550$                                                                                                    |                                         | เวลา<br>15.21.36                                                                       | ฝันนบ            | หมายเหต                                                                                             | จือพช <i>ั</i> น<br>$\sqrt{2}$ |

**ภาพที่ 22 แสดงการการเลือกปุ่มติดตามงาน**

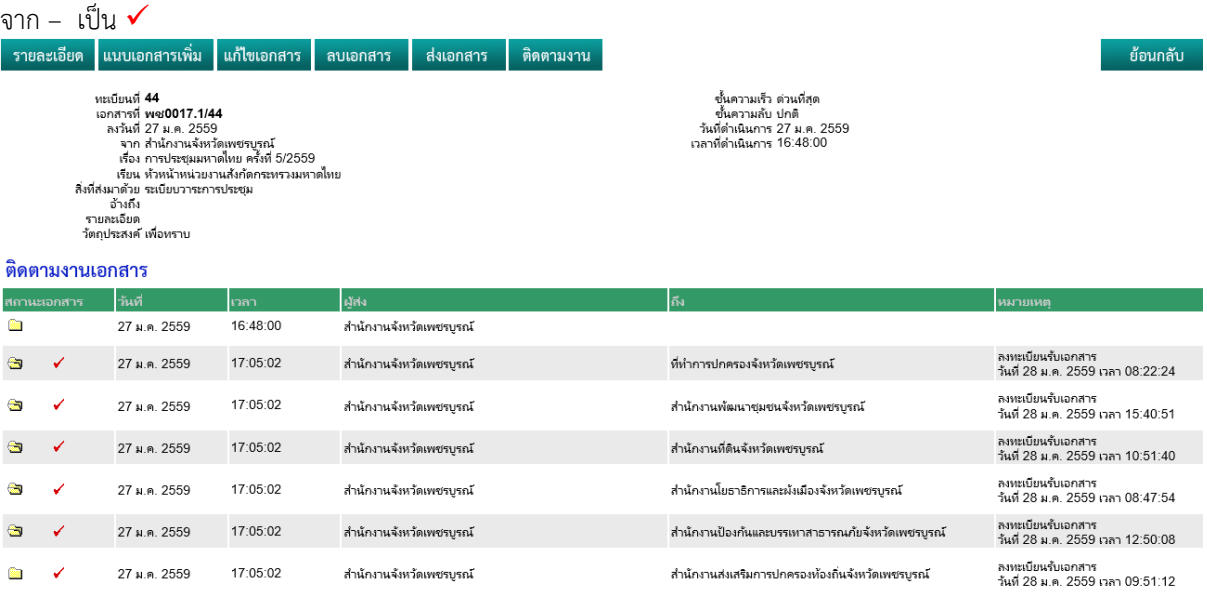

4) จะปรากฏรายงานติดตามงานเอกสาร หากหน่วยงานใดลงรับเอกสารแล้ว สัญลักษณ์จะเปลี่ยน

**ภาพที่ 23 แสดงวันที่และเวลาผู้รับลงรับเอกสาร**

### **4. การลงทะเบียนรับเอกสาร**

**4.1 การรับเอกสารจากระบบ Online** เอกสารที่ส่งเข้ามายังตะกร้างาน Online นั้นเป็นเอกสาร จากหน่วยงานที่ใช้งานระบบสารบรรณอิเล็กทรอนิกส์จังหวัดเพชรบูรณ์เท่านั้น ดังนั้น ผู้ใช้งานระบบจะต้อง หมั่นตรวจสอบว่ามีเอกสารเข้ามาที่หน่วยงานของตนหรือไม่ โดยทำตามขั้นตอนดังนี้ ๑) เมื่อต้องการลงรับให้คลิ๊ก ที่ปุ่ม ที่ช่องสำหรับลงรับเอกสาร

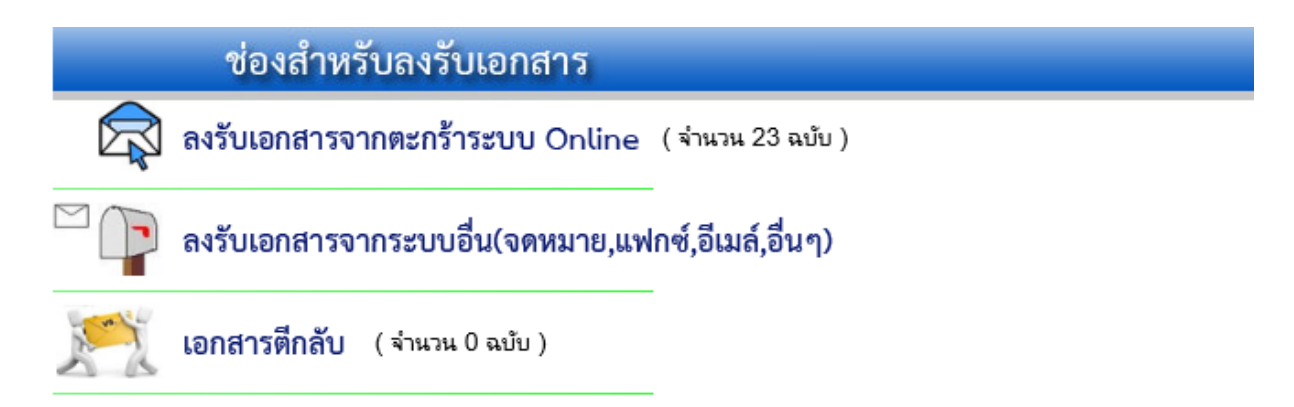

#### **ภาพที่ 24 แสดงการลงรับเอกสารจากตะกร้าระบบ Online**

2) ระบบแสดงหน้าจอรายงานข้อมูลเอกสาร ซึ่งจะสังเกตว่า ตรงเลขทะเบียนจะมีสัญลักษณ์ รูปกระดาษ สีส้ม และสีฟ้า มีความหมายดังนี้

- **สีฟ้า หมายถึง** เป็นเอกสารแบบส าเนา สามารถลงรับแล้วด าเนินการต่อได้เลย

- **สีส้ม หมายถึง** เป็นเอกสารแบบส าเนามาให้ก่อน แต่จะมีเอกสารตัวจริงส่ง ้ตามมา เช่น เอกสารทางการเงิน ให้เปิดเอกสารเพื่อดำเนินการรอ แล้วรอเอกสารตัวจริงมาถึง จึงลงรับ(หรือ

ขึ้นกับหน่วยงานพิจารณารับเลยก็ได้)

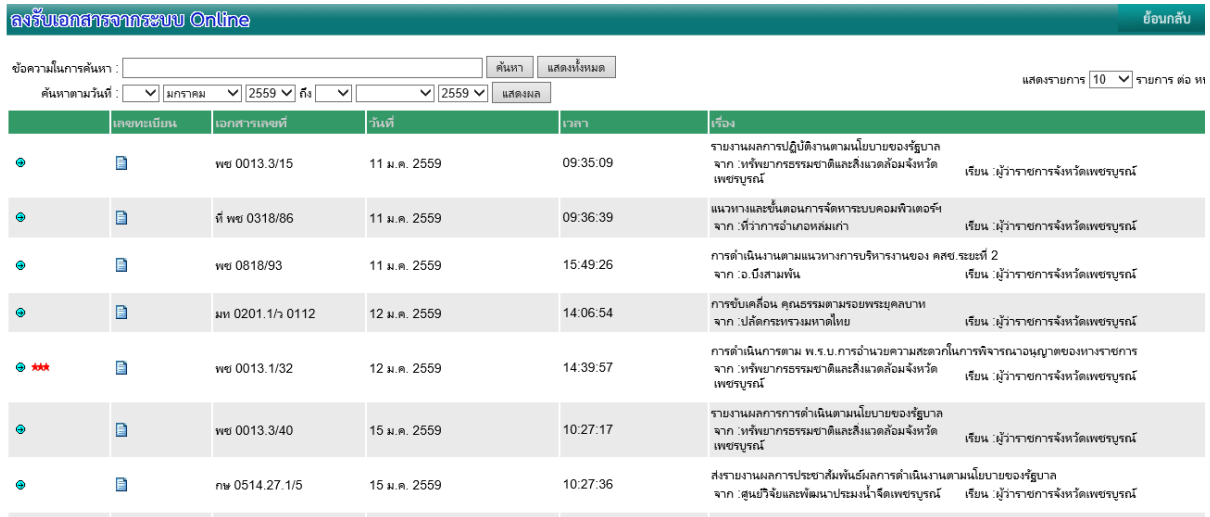

### 3) คลิกที่รูปสัญลักษณ์ **สีฟ้า** หรือ **สีส้ม**

# **ภาพที่ 25 แสดงการลงรับเอกสารจากตะกร้าระบบ Online**

#### asswonantonnasyw Onli รายละเอียดเอกสาร ิลงรับเอกสาร **ไ** ี่ตี๊กลับเอกสาร  $5$ ายละเอียด $\blacksquare$ ิ เอกสารที่ กษ 0610.08/ว 35496<br>เอกสารลงวันที่ 29 ธ.ค. 2558<br>- จาก อธิบดีกรมปศุสตว์<br>- เรื่อง กิจกรรมสำรวจระสบภูมิคุ่มกันโรคไนใก่ฯ<br>- เรื่อน ผู้ว่าราชการจังหวัดเพชรบูรณ์<br>ลิ่งที่สงมาด่วย<br>- อ่างถึง ขั้นความเร็ว ต่วนที่สุด<br>ขั้นความลับ ปกติ<br>วัตถุประสงค์ เพื่อโปรดพิจารณา<br>วันที่ต่าเนินการ 09:54:33<br>เวลาที่ต่าเนินการ 09:54:33 รายละเอียดเอกสารที่แนบ

#### 4) จะเข้าสู่หน้าจอรายงานรายละเอียดเอกสาร

**ภาพที่ 26 แสดงรายละเอียดเอกสารที่ต้องการลงรับ**

5) เปิดเอกสาร เพื่อพิมพ์เอกสารสารแนบมาตรวจดูรายละเอียดก่อน เมื่อตรวจดูแล้วว่า ถูกต้อง จากนั้นให้คลิกปุ่ม "ลงรับเอกสาร" และคลิกปุ่ม "รับเอกสาร" และหากตรวจสอบเอกสารแล้วพบว่า ไม่เกี่ยวข้องกับหน่วยงานของผู้ใช้งานให้คลิกปุ่ม "ตีกลับเอกสาร"

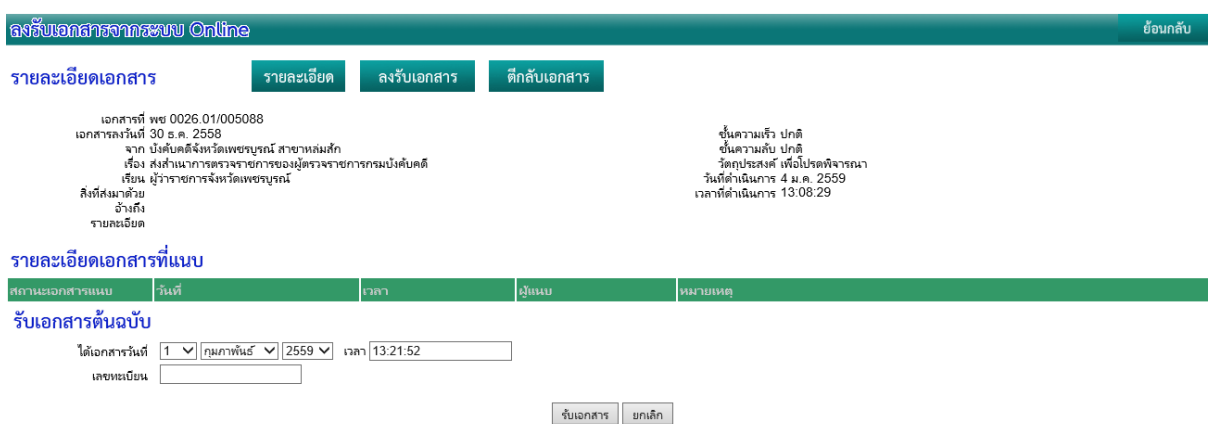

**ภาพที่ 27 แสดงการลงรับเอกสาร**

้ ๖) ระบบจะส่งข้อมูลทั้งหมดมาเก็บไว้ที่สมุดทะเบียนรับ และนำเลขที่ได้ไปเขียน ลงรับเพื่อ ด าเนินการต่อไป ประทับลงทะเบียนรับเอกสารที่พิมพ์ออกมา โดยสังเกตุสัญลักษณ์ดังนี้

- **-** หมายถึง เป็นเอกสารที่รับมาจากระบบ Online
- **-** หมายถึง เป็นเอกสารที่รับมาจากระบบอื่น

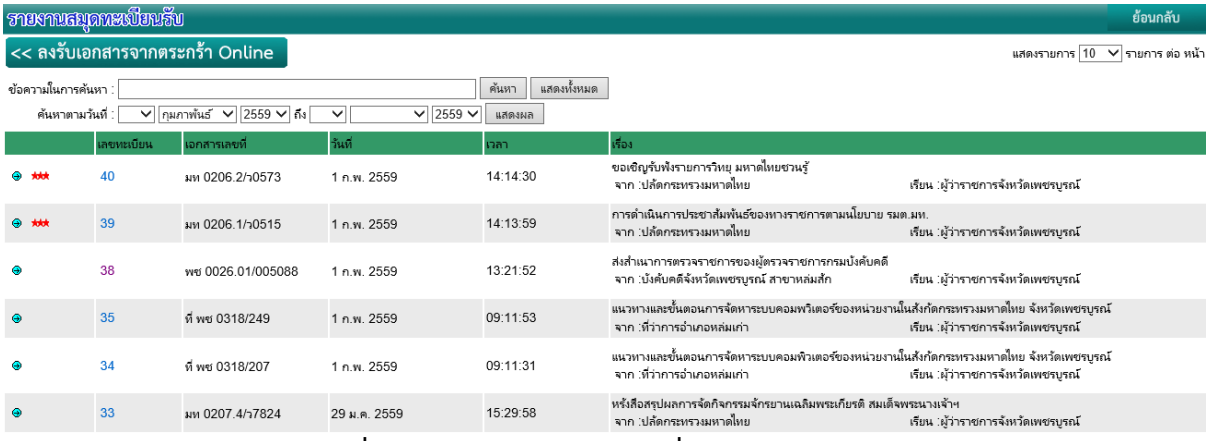

**ภาพที่ 28 แสดงหน้าจอเอกสารที่หน่วยงานลงรับแล้ว**

#### **4.2 การรับเอกสารจากระบบอื่น**

ระบบอื่น คือเอกสารที่เข้ามา โดยไม่ได้ถูกส่งผ่านระบบงานสารบรรณอิเล็กทรอนิกส์จังหวัด ี เพชรบูรณ์ เช่นจากจดหมายไปรษณีย์ แฟกซ์ อีเมล์ หรือส่งด้วยตนเอง เป็นต้น เช่น **ตัวอย่างที่ ๕** เป็น เอกสารส่งมาจากส านักงานคุ้มครองสัตว์ป่า ซึ่งไม่ได้ใช้งานระบบสารบรรณอิเล็กทรอนิกส์จังหวัดเพชรบูรณ์(ส่ง มาทางไปรษณีย์)

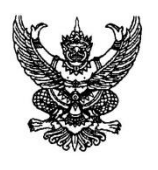

สนง.คุ้มครองสัตว์ป่า ถนน ห้วยสัตว์ป่า อ.หนองเล็ก จ.ป่าจงเจริญ 00000

ที่ สคป0019.1/ 90

วันที่ () สิงหาคม พ.ศ. 2554

เรื่อง ประกาศห้ามจับสัตว์ป่าคุ้มครอง

เรียน ทุกส่วนราชการ

อ้างถึง

ด้วย สนง.คุ้มครองสัตว์ป่า แจ้งห้ามบุคคลทั่วประเทศจับสัตว์ป่าคุ้มครอง ในช่วง ปี 2554-2560 จึงเรียนมาเพื่อโปรดดำเนินการ

ขอแสดงความนับถือ

(นาย อนุรักษ์ รักสัตว์ป่ายิ่งชีพ) ตำแหน่ง หัวหน้าสนง.คุ้มครองสัตว์ป่า

# **ภาพที่ 29 ตัวอย่างหนังสือเพื่อลงรับเอกสารจากระบบอื่น**

1) การลงทะเบียนรับเอกสารจากระบบอื่น คลิกปุ่ม "ลงรับเอกสารจากระบบอื่น"

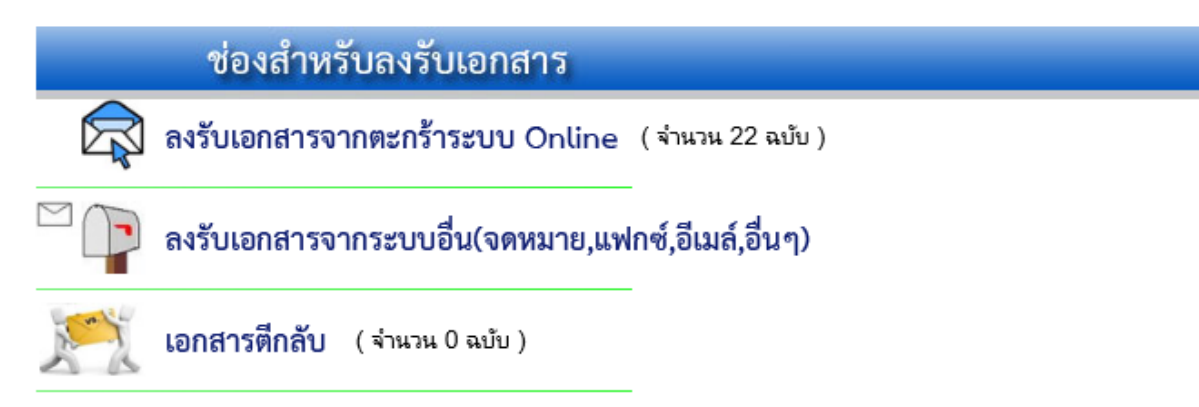

**ภาพที่ 30 การเลือกลงรับเอกสารจากระบบอื่น**

้ ๒) เข้าสู่หน้าจอการกรอกรายละเอียด ให้ทำการกรอกรายละเอียดตามเอกสารที่ได้รับมา ตามตัวอย่างที่ ๕ เช่น

> เอกสารที่ พชoo๒๐.๑/๑๒๒๑ ลงวันที่ bb มกราคม b๕๕๙ จาก ที่ดินจังหวัดเพชรบรณ์ เรื่อง รายงานผลการปฏิบัติตามประเด็นตรวจราชการ เรียน ผู้ว่าราชการจังหวัด **\*\*ไม่ต้องกรอก ช่องออกเลขทะเบียน/ก าหนดเอง**

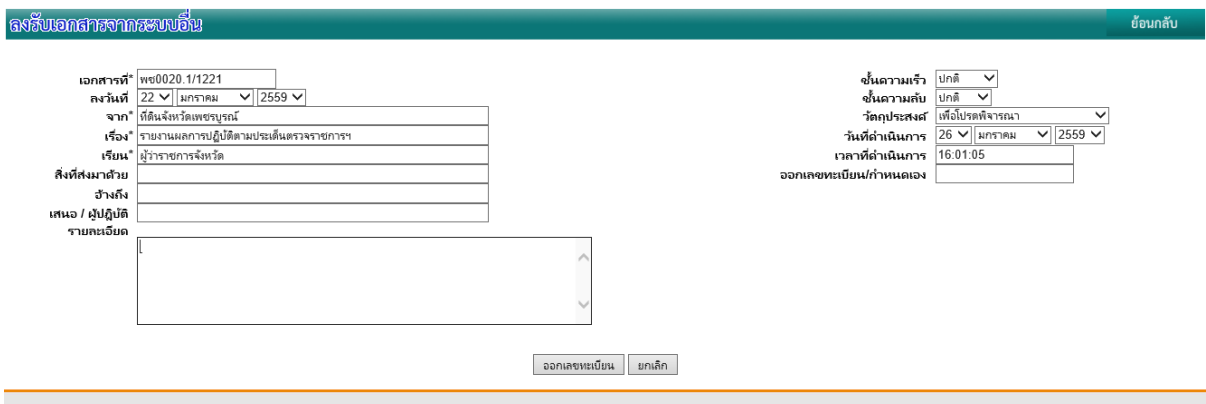

**ภาพที่ 31 การกรอกรายละเอียดหนังสือที่ลงรับ**

<sub>ิ</sub>๓) เมื่อกรอกรายละเอียดครบถ้วนแล้วให้คลิกปุ่ม "ออกเลขทะเบียน" จะเข้าสู่หน้าจอ รายงานเลขทะเบียนพร้อมการสแกนแนบเอกสาร

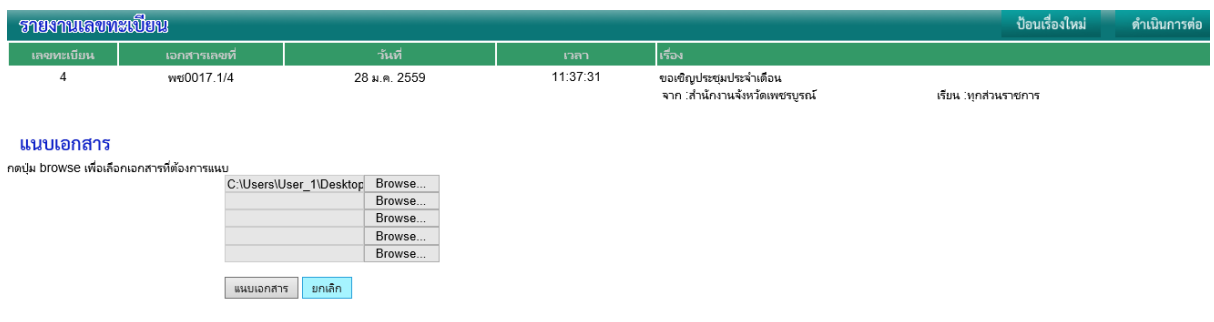

# **ภาพที่ 32 หน้าจอรายงานการออกเลขทะเบียนใหม่**

๔) นำเลขทะเบียนที่ได้ประทับรับเอกสาร บนหัวเอกสารที่รับมา

- \*\*\* ห ากไม่ต้องก ารสแกนเอกส ารเก็บไว้ ก็ถือว่าการลงรับสมบู รณ์ ให้คลิ๊กที่ปุ่ม ป้อนเรื่องใหม่ เพื่อลงรับเรื่องต่อไปได้เลย
- \*\*\* หากต้องการสแกนเอกสารเก็บไว้ก็สแกนเอกสารตามขั้นตอนเหมือน การสแกนแนบเอกสารส่งได้เลย

#### **5. การตีกลับเอกสาร**

**เนื่องจากบางครั้งอาจมีหน่วยงานส่งเอกสารมาผิดหน่วยงาน** หรือเป็นเรื่องที่ไม่เกี่ยวข้องกับ หน่วยงานเรา ให้ทำการตีกลับเอกสารให้หน่วยงานต้นทางตามขั้นตอนดังนี้ เช่น เมื่อเห็นว่ามีเอกสาร Online 22 ฉบับ และคลิกเข้าไปเพื่อตรวจสอบดูรายละเอียด

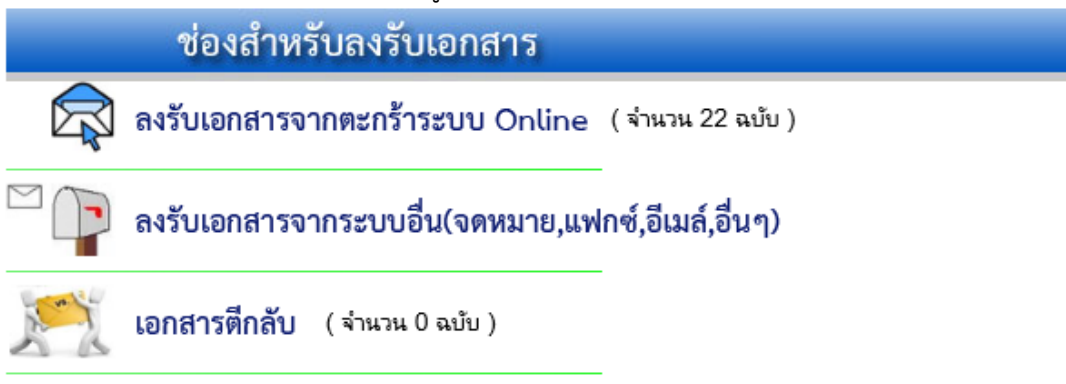

### **ภาพที่ 33 แสดงการตีกลับเอกสารเมื่อถูกส่งมาผิดหน่วยงาน**

5.1 เมื่อคลิกที่ปุ่ม "ลงรับเอกสารจากตระกร้าระบบ Online" จะเข้าสู่หน้าจอรายงาน จากนั้นให้ คลิกที่เอกสารเข้าล่าสุด

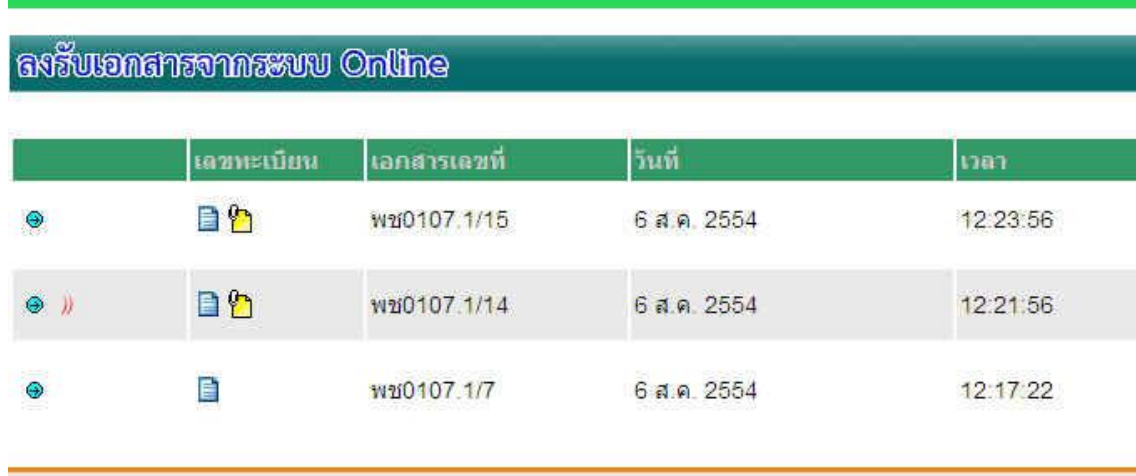

**ภาพที่ 34 แสดงหน้าจอรายงานการลงรับเอกสาร**

5.2 จะเข้าสู่หน้าจอให้เราลงทะเบียนรับ แต่เมื่อพิมพ์เอกสารมาอ่านแล้วปรากฏว่า เป็นเรื่องที่เคยลง รับแล้ว ให้ตีกลับเอกสารคืนต้นทางโดยคลิกที่ปุ่ม "ตีกลับ"

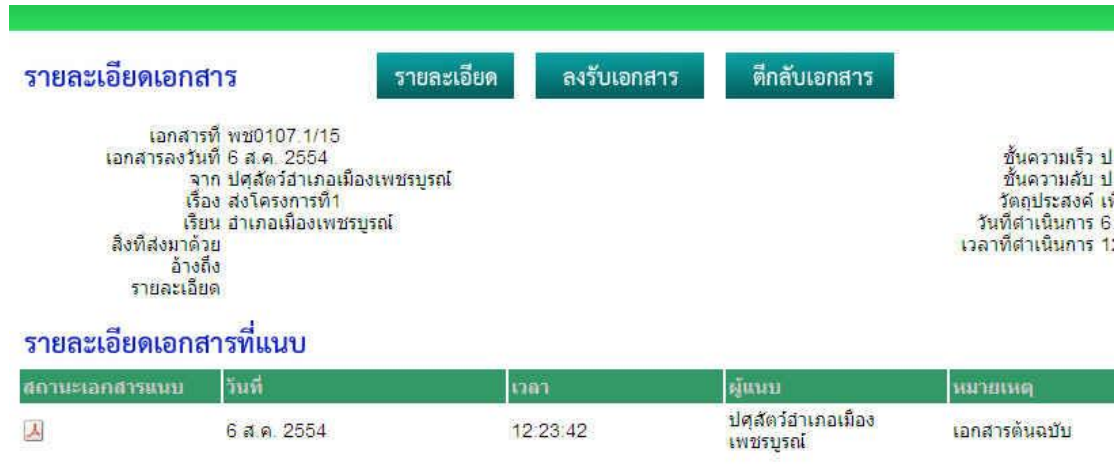

**ภาพที่ 35 แสดงหน้าจอรายละเอียดของเอกสาร**

5.3 จะปรากฏหน้าจอให้พิมพ์สาเหตุการตีกลับพิมพ์เหตุผลการตีกลับ แล้วคลิกปุ่ม "ตีกลับเอกสาร" ด้านล่าง

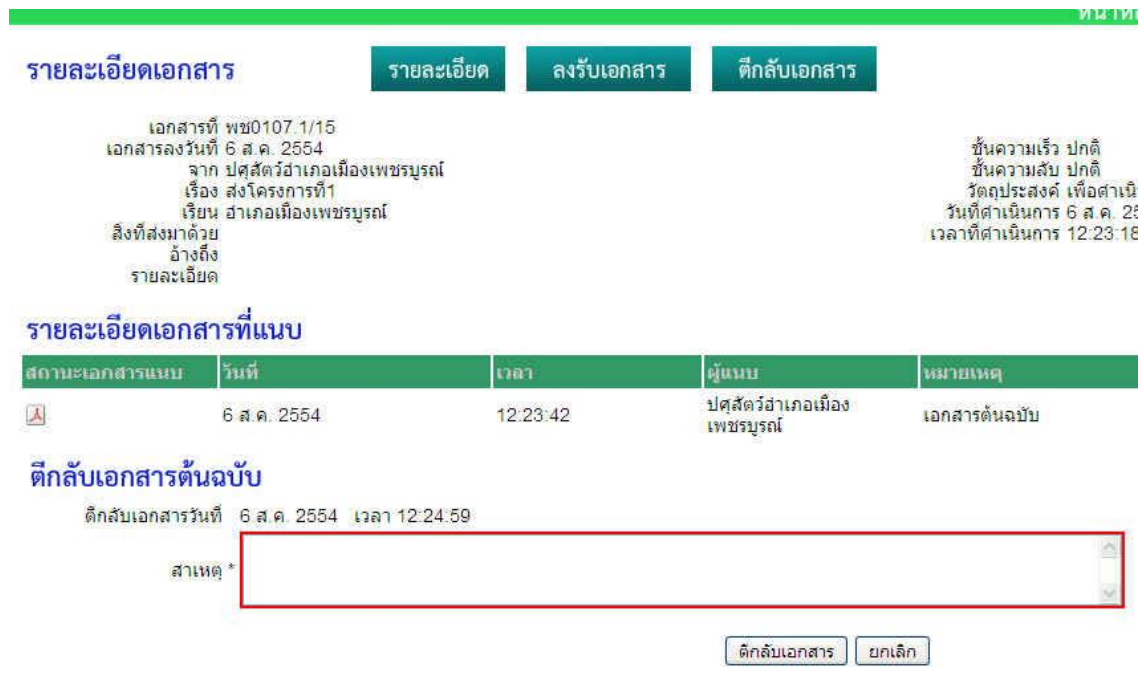

**ภาพที่ 36 แสดงการใส่สาเหตุการตีกลับเอกสาร**

#### **6. การค้นหาเอกสาร**

6.1 หน้าหลักให้คลิกปุ่ม "ค้นหาเอกสาร"

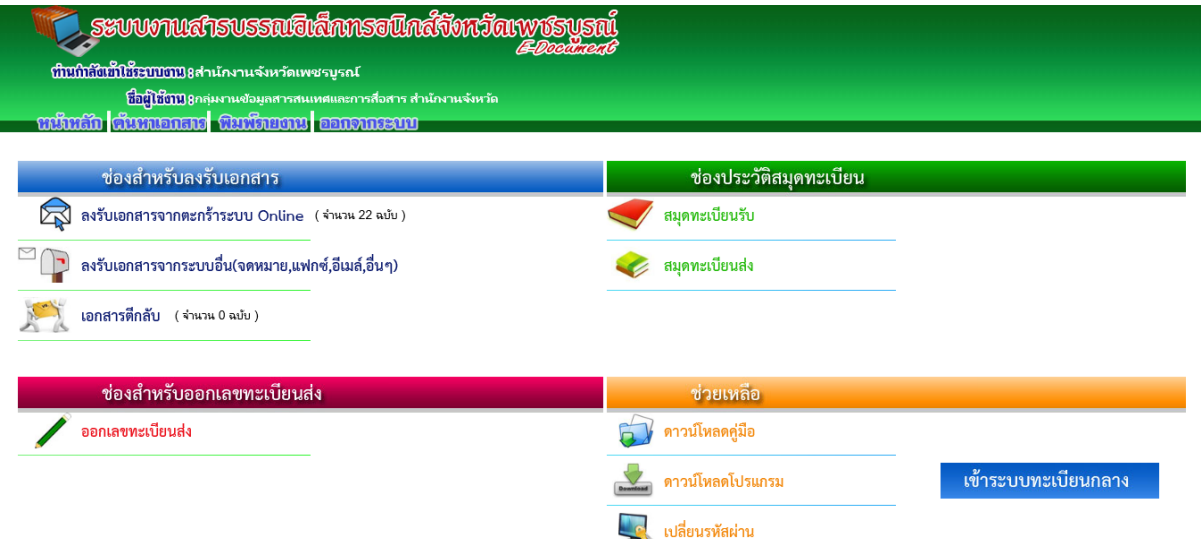

### **ภาพที่ 37 แสดงการค้นหาเอกสาร**

6.2 ระบบแสดงหน้าจอให้เลือกค้นหาให้ผู้ใช้เลือกสมุดทะเบียนที่ต้องการค้นหา เช่นต้องการค้นหา เอกสารรับ **คลิกปุ่ม "สมุดทะเบียนรับ"**

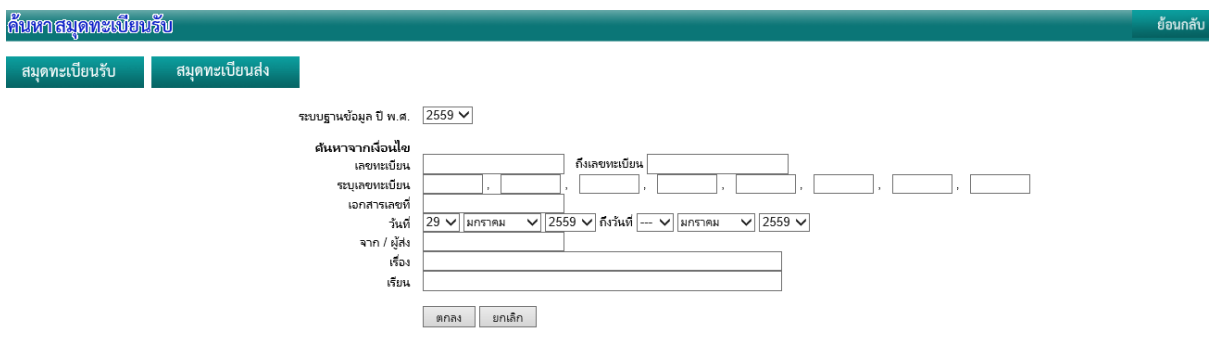

# **ภาพที่ 38 แสดงหน้าจอเพื่อใส่เงื่อนไขการค้นหาเอกสาร**

# **กรอกรายละเอียดการค้นหาตามเงื่อนไขดังนี้**

<mark>- เลขทะเบียน</mark> เป็นการค้นหาโดยกำหนด เป็นช่วงเลขทะเบียน เช่น เลขทะเบียน ๑ ถึงเลข

ทะเบียน ๑๐

- ระบุเลขทะเบียน เป็นการค้นหาแบบ ระบุเป็นเลขที่ต้องการ เช่น ๑,๓,๖,๘,๙.๑๒

<mark>- เอกสารเลขที่</mark> เมื่อผู้ค้นจำเลขเอกสารได้ เช่น อาจจะพิมพ์ พช หรือ *๑๗* หรือ ค้นหา เฉพาะเลขเวียน ให้พิมพ์ ว เป็นต้น

- **วันที่** ให้เลือกช่วงวันที่ ที่ประมาณการ เช่น วันที ๖/๗/๒๕๕๔ ถึงวันที่ ๖ /๘/๕๔
- **- จาก** ระบุผู้ส่ง

**- เรื่อง** อาจจะพิมพ์เฉพาะบางช่วงของประโยค เช่น ต้องการหาเอกสารโครงการต้านยาเสพ ติดอาจจะพิมพ์เฉพาะคำว่า ต้าน เป็นต้น

**- เรียน** ระบุผู้รับ

# 6.3 ระบบจะแสดงหน้าจอรายงานผลการค้นหา

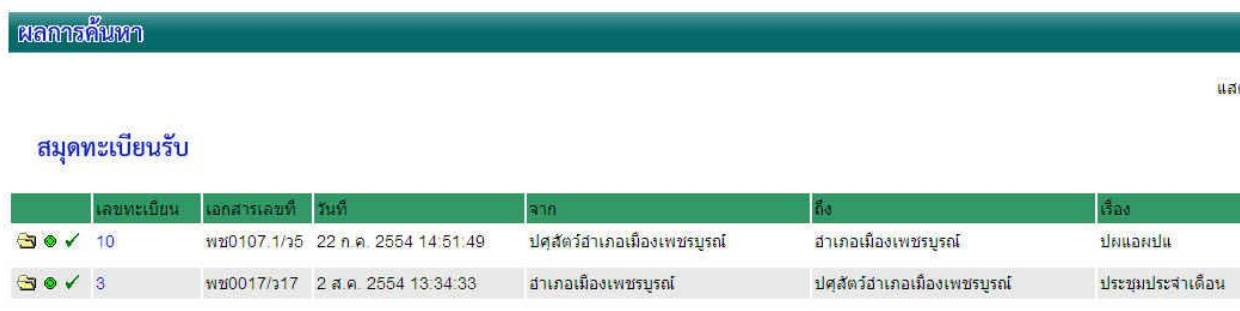

# **ภาพที่ 39 แสดงผลการค้นหาเอกสารตามเงื่อนที่ก าหนด**

### **7. การพิมพ์รายงาน**

7.1 หน้าหลักให้คลิกที่ปุ่ม "พิมพ์รายงาน"

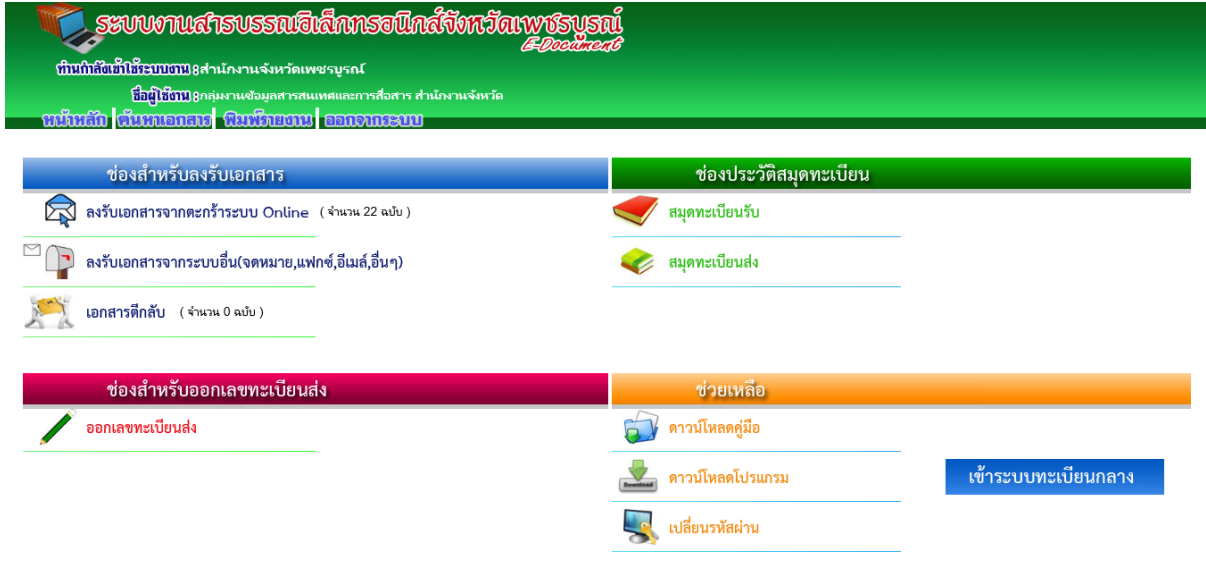

# **ภาพที่ 40 แสดงการเลือกรายงานข้อมูลเอกสารในระบบ**

### 7.2 เข้าสู่หน้าจอให้เลือกพิมพ์ ตามเงื่อนไข

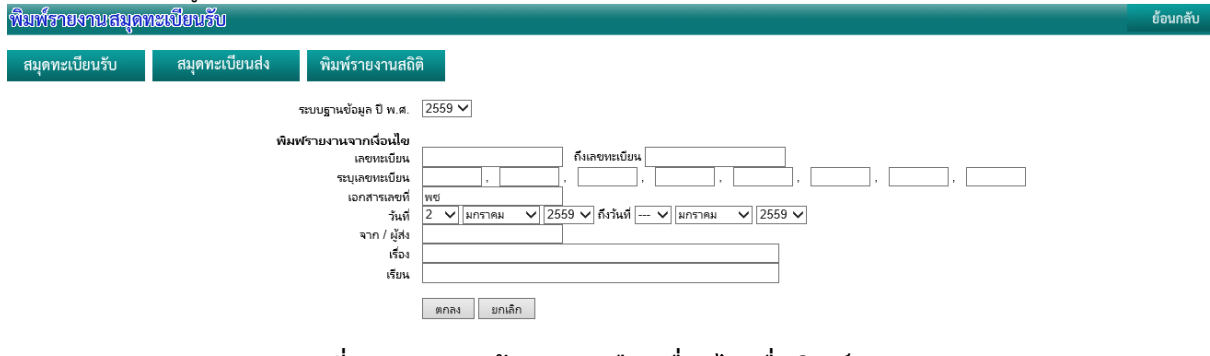

## **ภาพที่ 41 แสดงหน้าจอการเลือกเงื่อนไขเพื่อพิมพ์รายงาน**

7.3 ระบบแสดงรายงานตามเงื่อนไขที่ถูกเลือก และให้คลิกปุ่ม "ยืนยันการพิมพ์"

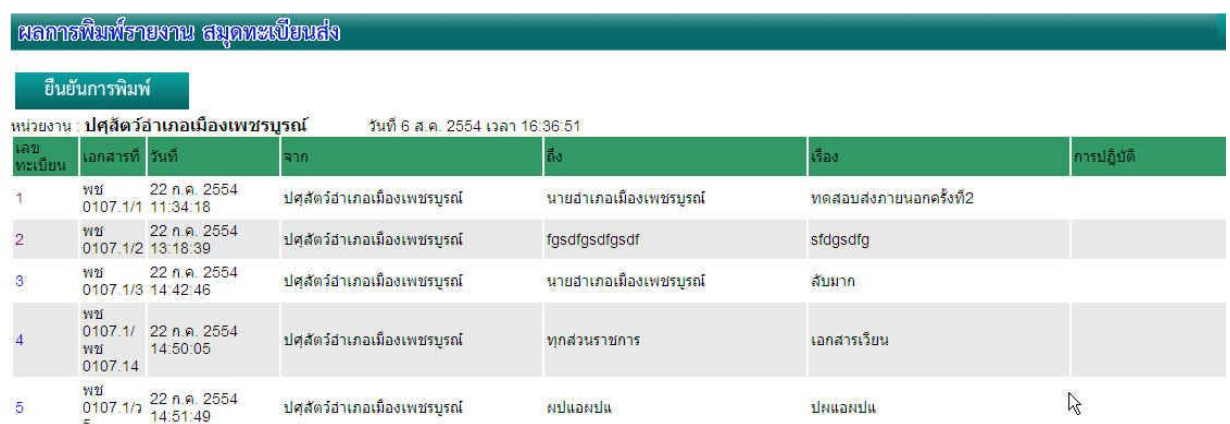

# **ภาพที่ 42 แสดงผลการเลือกเอกสารที่ต้องการพิมพ์รายงาน**

7.4 เข้าสู่หน้าจอให้เลือก ว่าจะเปิดเอกสาร ให้คลิกปุ่ม Open หรือ ต้องการบันทึกเอกส

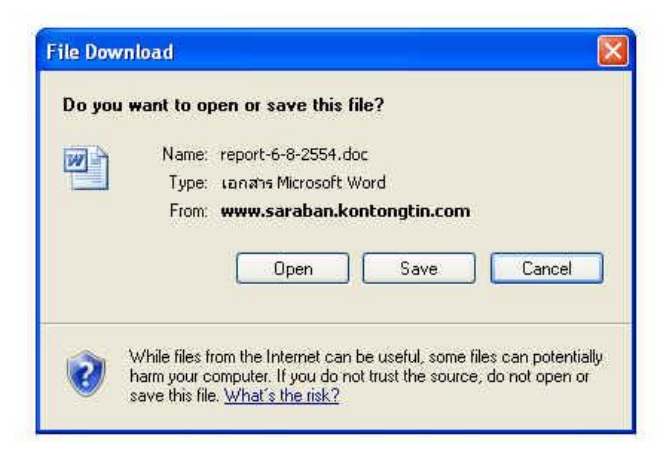

# **ภาพที่ 43 การเลือกที่จะเปิดหรือบันทึกรายงานเอกสาร**

7.5 รายงานสมุดทะเบียน ใน Microsoft Word

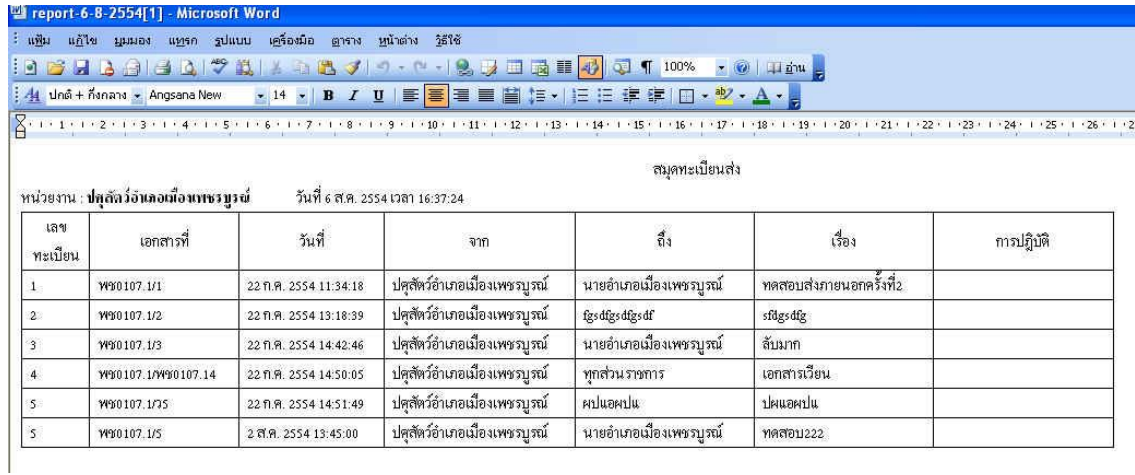

**ภาพที่ 44 รายงานสมุดทะเบียน ใน Microsoft Word**

### **8. การสลับหน้าจอเข้าระบบทะเบียนกลาง**

์ **ในกรณีที่หน่วยงานของท่าน มีความจำเป็นต้องออกเลขทะเบียนกลาง** ซึ่งการกำหนดทะเบียนกลาง ผู้ดูแลระบบจะกำหนดให้หน่วยงานของท่านเข้าทะเบียนกลาง ตามนโยบายของจังหวัดเพชรบูรณ์ เช่น ์ หน่วยงานเกษตรจังหวัด เมื่อเข้าทะเบียนกลาง แสดงว่าท่านกำลังทำงานในระบบของผู้ว่าราชการจังหวัด ส่วน ้ถ้าหน่ายงานท่านเป็นหน่วยงานระดับอำเภอ เช่น เกษตรอำเภอเมื่อเข้าทะเบียนกลาง แสดงว่าท่านกำลัง ทำงานในระบบของนายอำเภอ

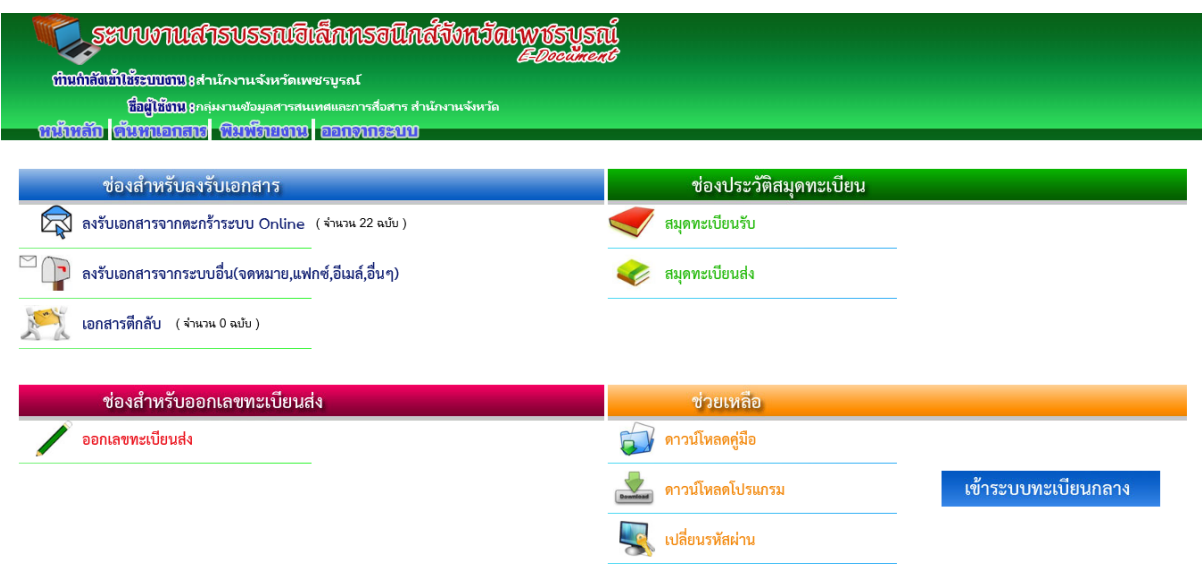

# **ภาพที่ 45 การใช้งานระบบทะเบียนกลาง**

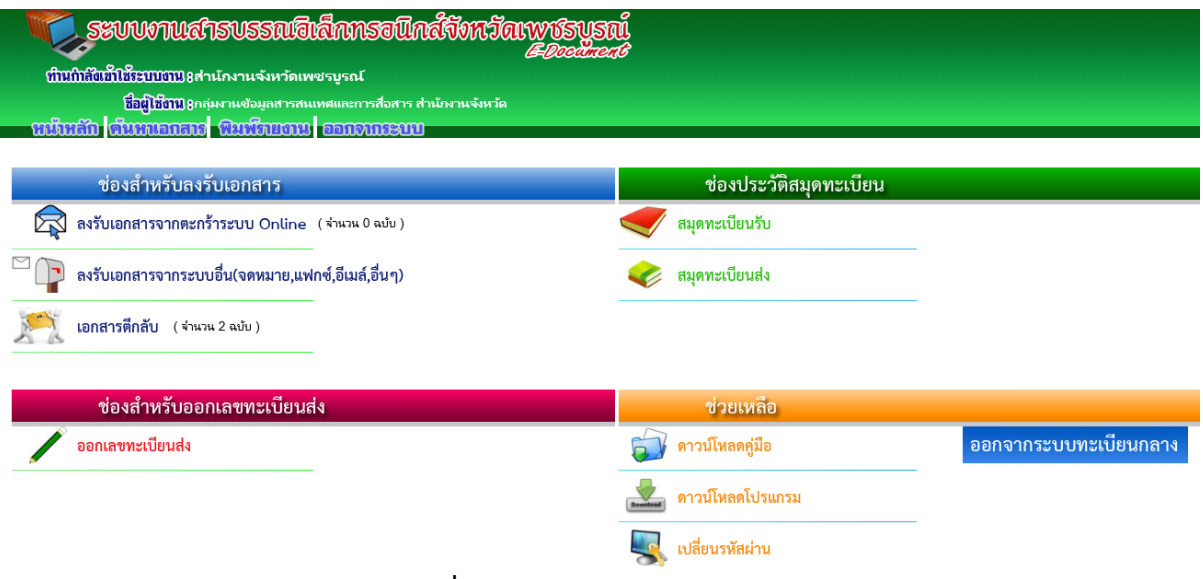

**ภาพที่ 46 การออกจากระบบทะเบียนกลาง**